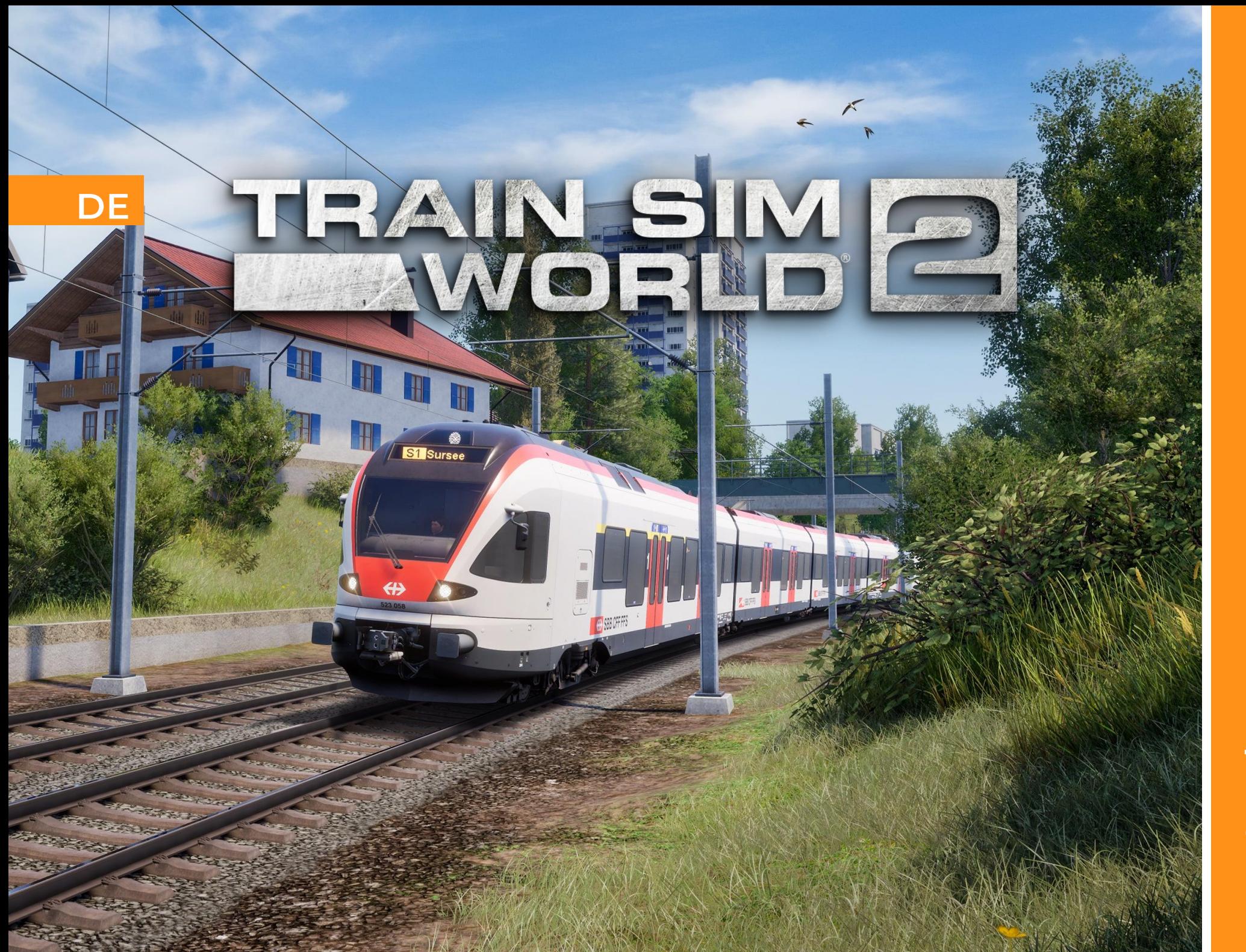

S-Bahn<br>Zentralschweiz

# S Е G  $\blacktriangle$

©2021 Dovetail Games, ein Handelsname von RailSimulator.com Limited ("DTG"). "Dovetail Games", "Train Sim World" und "SimuGraph" sind Marken oder eingetragene Marken von DTG. Unreal® Engine, ©1998-2021, Epic Games, Inc. Alle Rechte vorbehalten. Unreal® ist eine eingetragene Marke von Epic Games. Teile dieser Software nutzen die SpeedTree®-Technologie (©2014 Interactive Data Visualization, Inc.). SpeedTree® ist eine eingetragene Marke von Interactive Data Visualization, Inc. Alle Rechte vorbehalten. Alle anderen Copyrights oder Warenzeichen sind Eigentum der jeweiligen Inhaber und werden hier mit Genehmigung verwendet. Unerlaubtes Kopieren, Anpassen, Vermieten, Weiterverkaufen, Benutzen in Spielhallen, Berechnen von Nutzungsgebühren, Ausstrahlen, Übertragen über Kabel, öffentliches Vorführen, Verteilen oder Extrahieren des Produkts oder jeglicher Marken oder urheberrechtlich geschützter Werke, die Teil dieses Produkts sind, ist ve rboten. Entwickelt und veröffentlicht von DTG.

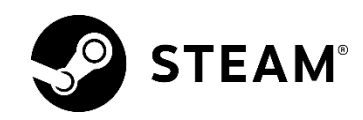

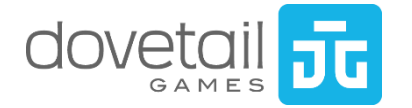

# Inhalt

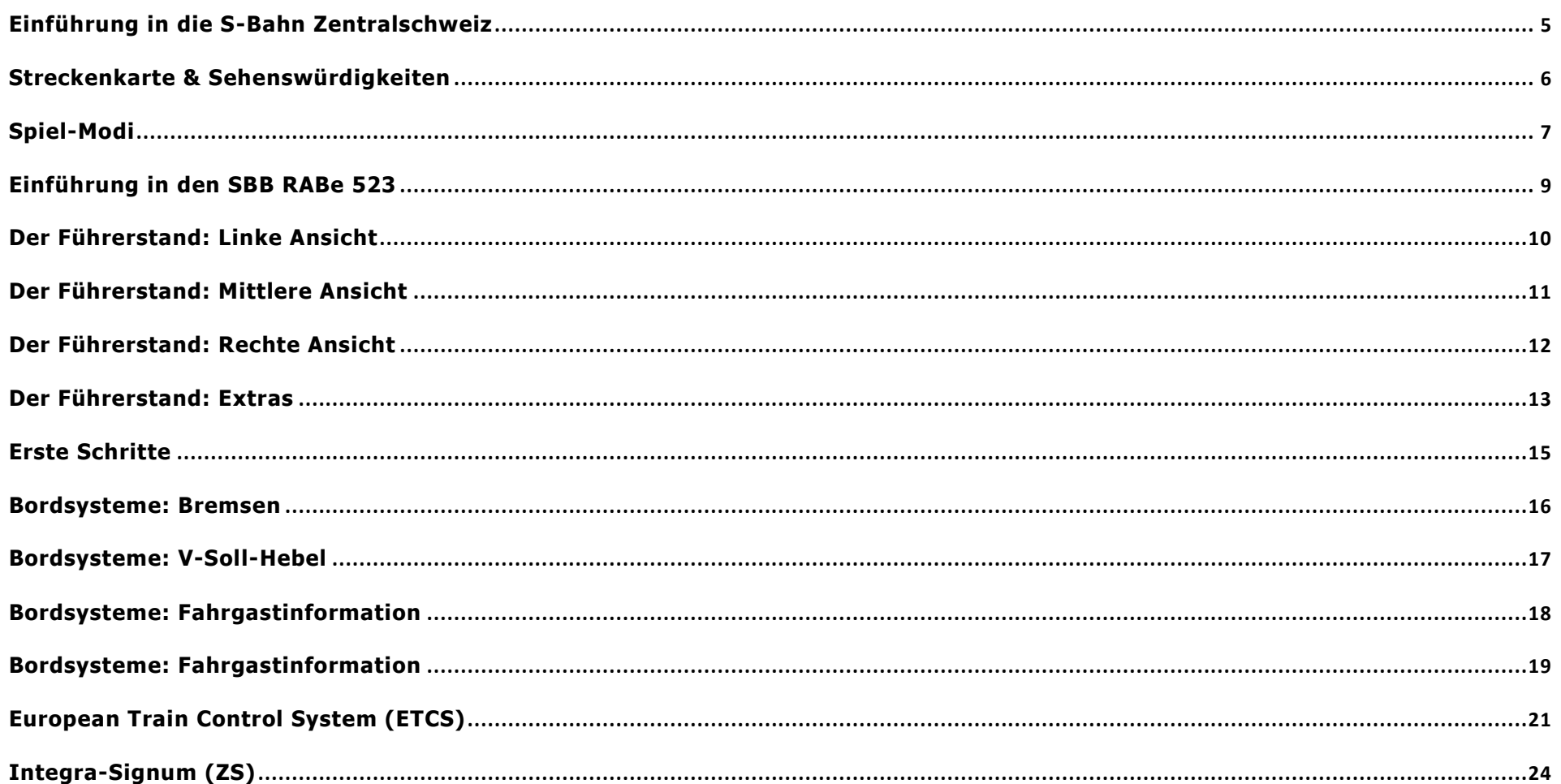

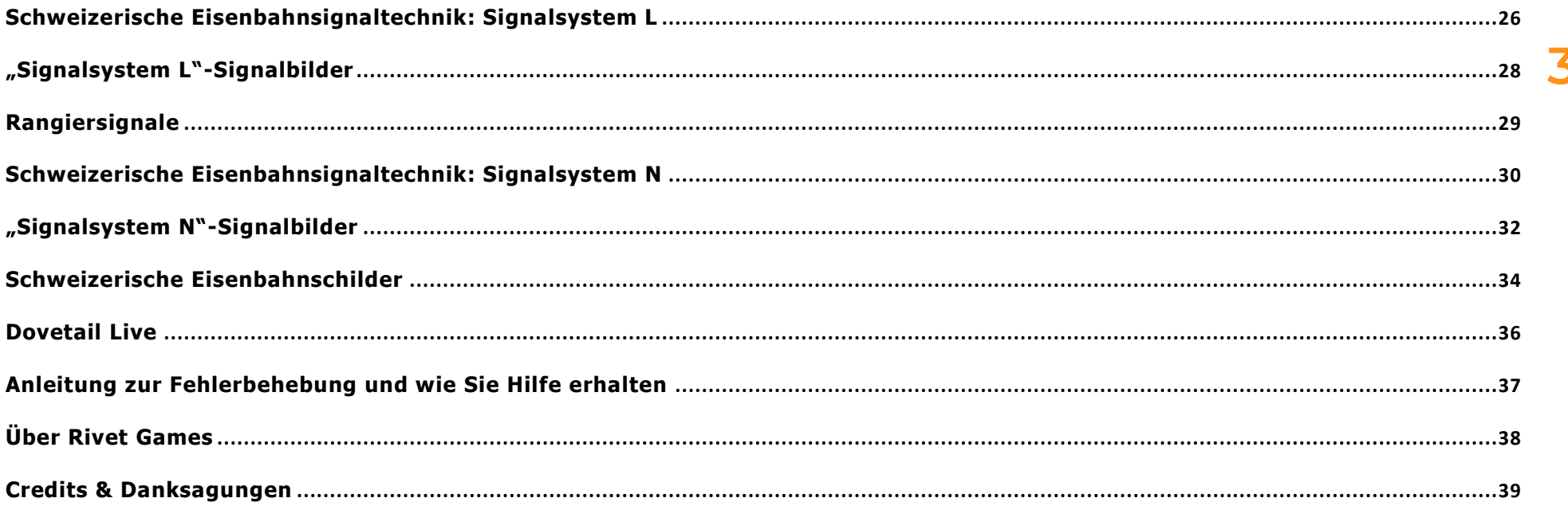

# 1 S-Bahn Zentralschweiz<br>Übersicht

## <span id="page-5-0"></span>Einführung in die S-Bahn Zentralschweiz

Das Projekt S-Bahn Zentralschweiz wurde 2004 ins Leben gerufen, um die verschiedenen regionalen Linien rund um Luzern und Zug zu einem zentraler ausgerichteten Pendlernetz zusammenzuführen, dessen Herzstück der Bahnhof Luzern ist. Das Streckennetz wurde in viele verschiedene Linien aufgeteilt, und die S1 führt über die Schienen der Bahnstrecke Olten-Luzern, die aus dem Jahr 1856 stammt. Heute ist die Strecke so wichtig wie eh und je und dient als Pendlerverbindung zwischen den Städten des Kantons Luzern.

Erleben Sie den regen Pendlerverkehr auf der Strecke Luzern - Sursee mit dem schlanken und modernen Triebwagen RABe 523 in SBB-Lackierung. Es liegt an Ihnen, ob Sie mit der S1, die alle Bahnhöfe ansteuert, oder mit dem Regionalverkehr nach Olten, der nur einige Male hält, fahren wollen.

Um die Herausforderung zu erhöhen, schalten Sie ETCS (European Train Control System) ein. Wählen Sie aus verschiedenen Überwachungsstufen und erleben Sie ein neues Sicherheitssystem, das mit dieser Strecke sein Debüt in Train Sim World 2 gibt. Mehr über ETCS erfahren Sie unten oder in den Trainings im Spiel.

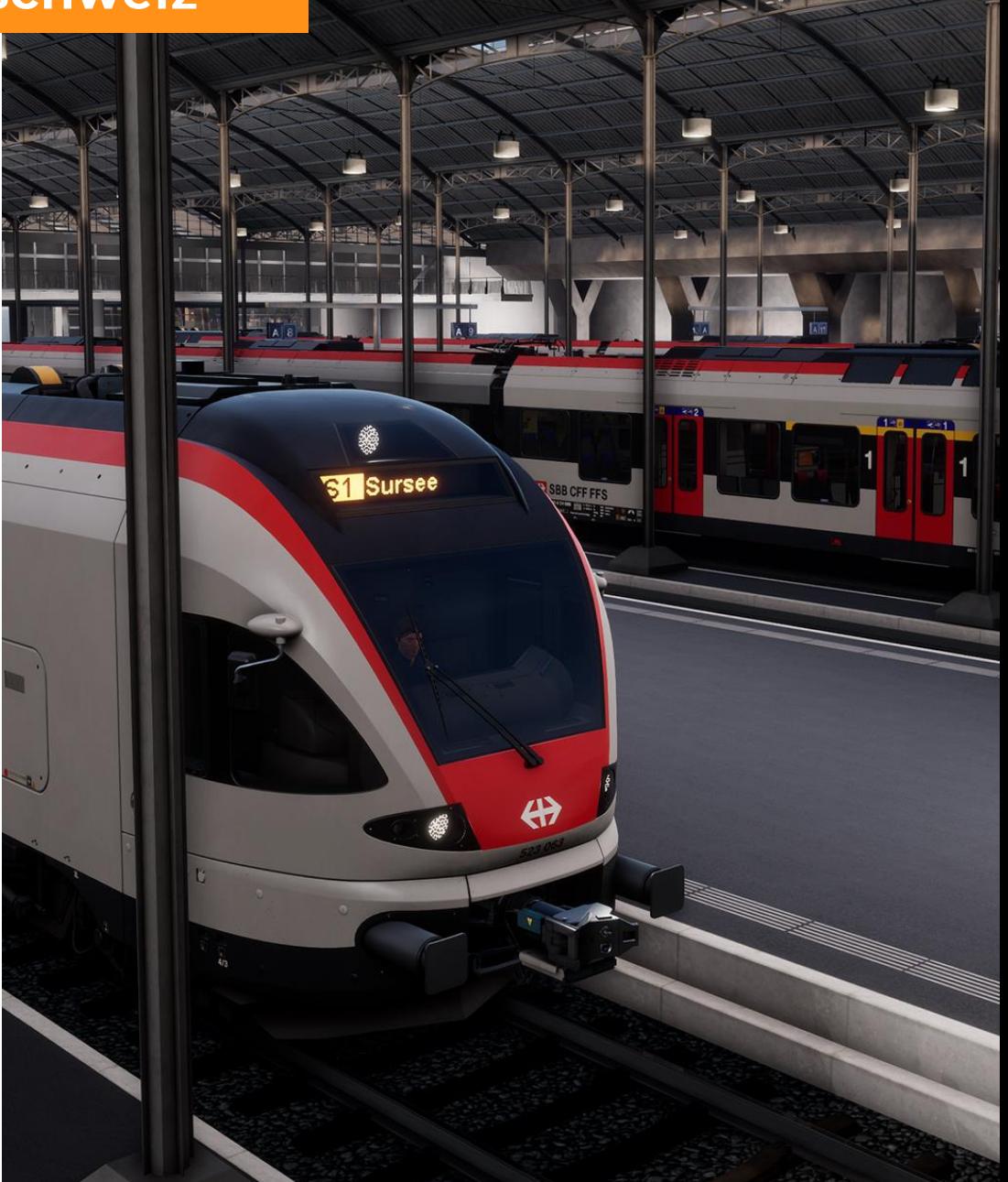

# <span id="page-6-0"></span>Streckenkarte & Sehenswürdigkeiten

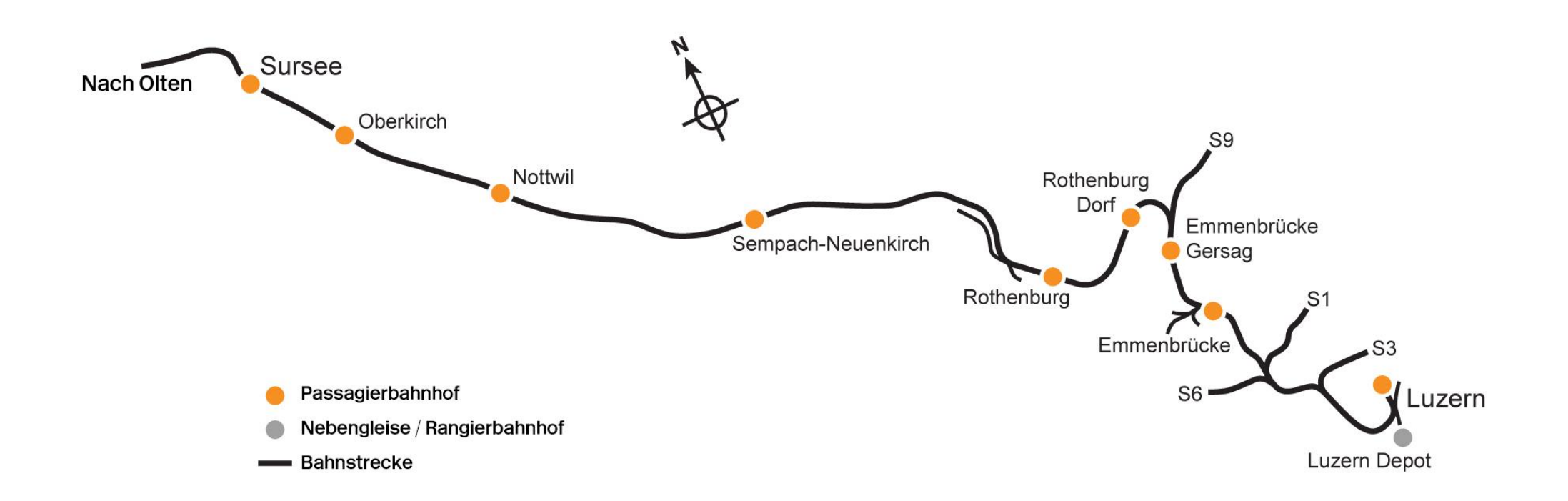

6

## <span id="page-7-0"></span>**Spiel-Modi**

#### **Reisemodus**

Kombiniert mehr als 24 Stunden aufeinanderfolgende Spielzeit. Starten Sie eine Reise und genießen Sie Hunderte von Szenarien, fahrplanmäßige Dienste und Aufgaben rund um die Eisenbahn.

#### **Training**

Die Trainingsmodule vermitteln Ihnen das Wissen, das Sie brauchen, um das Maximum

aus Ihren Lokomotiven und Zügen herauszuholen - mit interaktiven Lektionen, in denen Sie die wichtigsten Konzepte lernen. Wenn Sie neu in Train Sim World sind, empfehlen wir Ihnen, hier zu beginnen, um die Grundlagen zu lernen.

#### **Szenarien**

Szenarien sind zielgerichtete Aktivitäten, die

einzigartige Erfahrungen bieten. Rangieren Sie Züge, fahren Sie Passagierdienste und erleben Sie einige der Betriebsabläufe, die auf der Strecke stattfinden.

### Fahrpläne

Diese bieten eine Vielzahl von Aktivitäten über einen gesamten Zeitraum von 24 Stunden;

es gibt immer etwas zu tun mit einer großen Vielfalt von Zugdiensten, die man übernehmen oder in denen man mitfahren kann. Lehnen Sie sich zurück, genießen Sie die Aktivitäten und machen Sie tolle Screenshots, steigen Sie ein oder aus und begleiten Sie die verschiedenen Zugdienste bei ihren Aufgaben oder übernehmen Sie die Kontrolle und erledigen Sie die Aufgaben selbst. Bei den zahlreichen individuellen Leistungen ist immer etwas los.

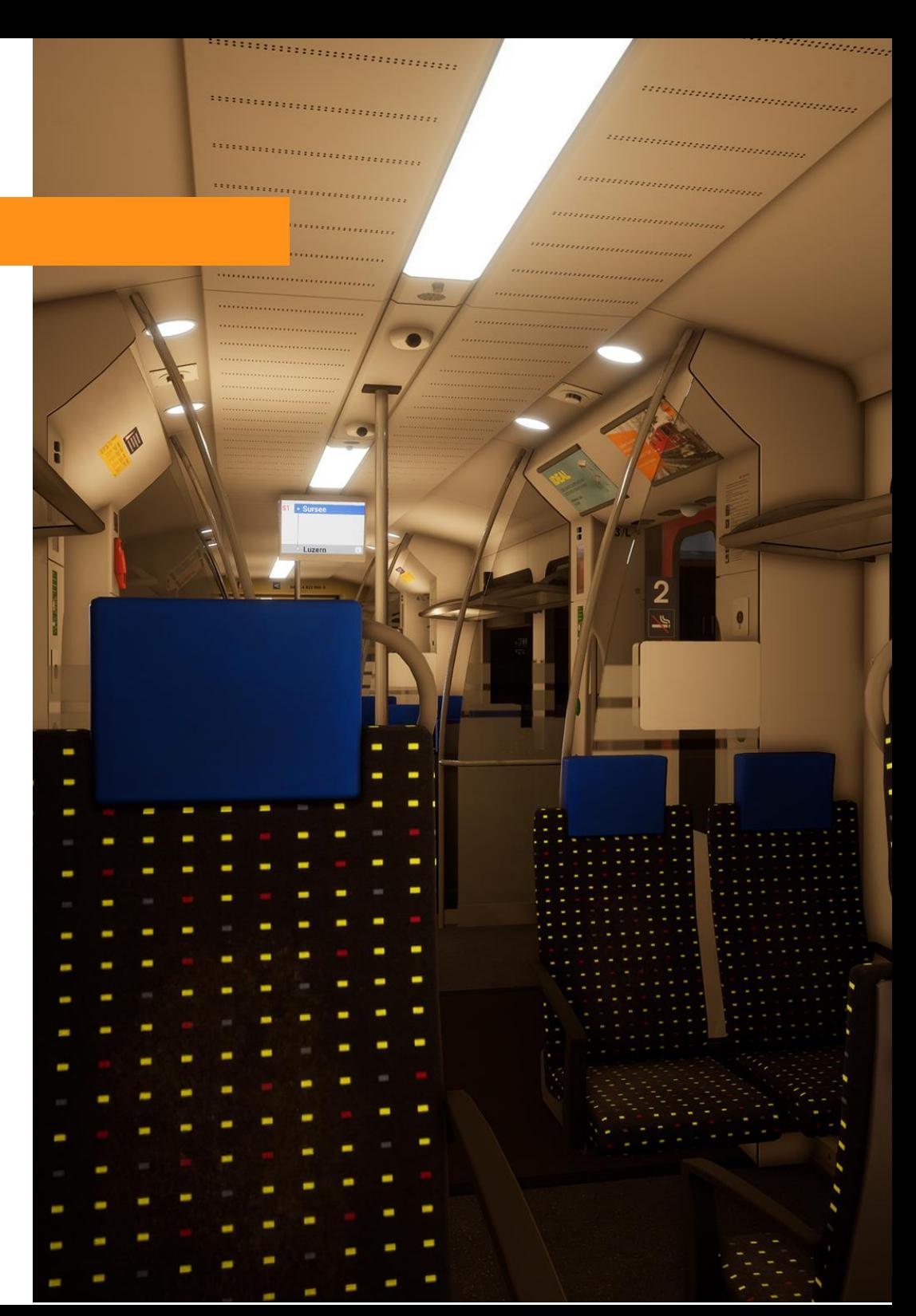

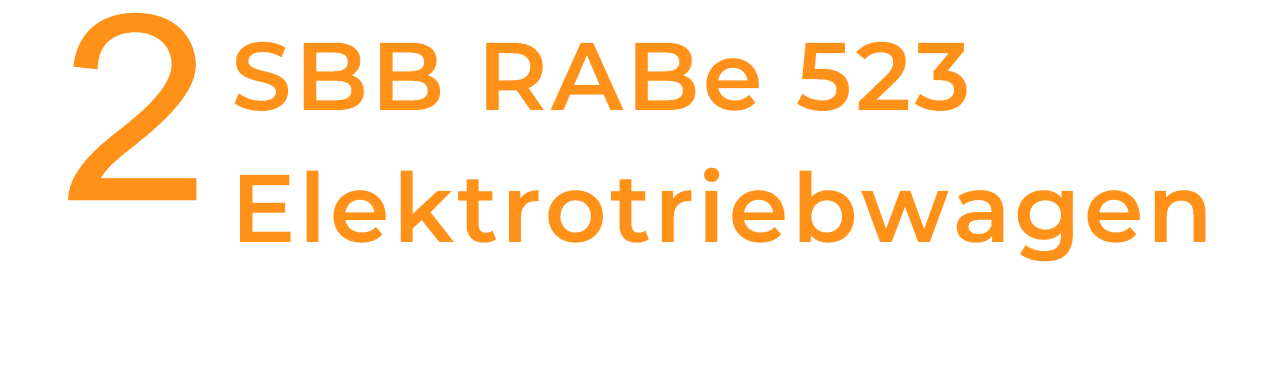

## <span id="page-9-0"></span>Einführung in den SBB RABe 523

Der SBB RABe 523 ist ein 4-teiliger Elektrotriebwagen, der in der ganzen Schweiz im Personenverkehr eingesetzt wird. Er gehört zur Stadler FLIRT-Familie - wobei FLIRT die Abkürzung für "Flinker Leichter Intercity- und Regional-Triebzug" ist. Der Zug wurde 2004 erstmals in der Schweiz eingeführt und wurde zu einem weltweiten Erfolg für seinen Hersteller.

Der RABe 523 ist eine 4-Wagen-Einheit, die mit 15 Kilovolt Wechselstrom aus Oberleitungen betrieben wird und bei schneller Beschleunigung eine Höchstgeschwindigkeit von 160 km/h erreicht. Übernehmen Sie diesen modernen und schnittigen Triebwagen auf unserer Strecke Luzern - Sursee und geniessen Sie den regen Verkehr auf der Strecke.

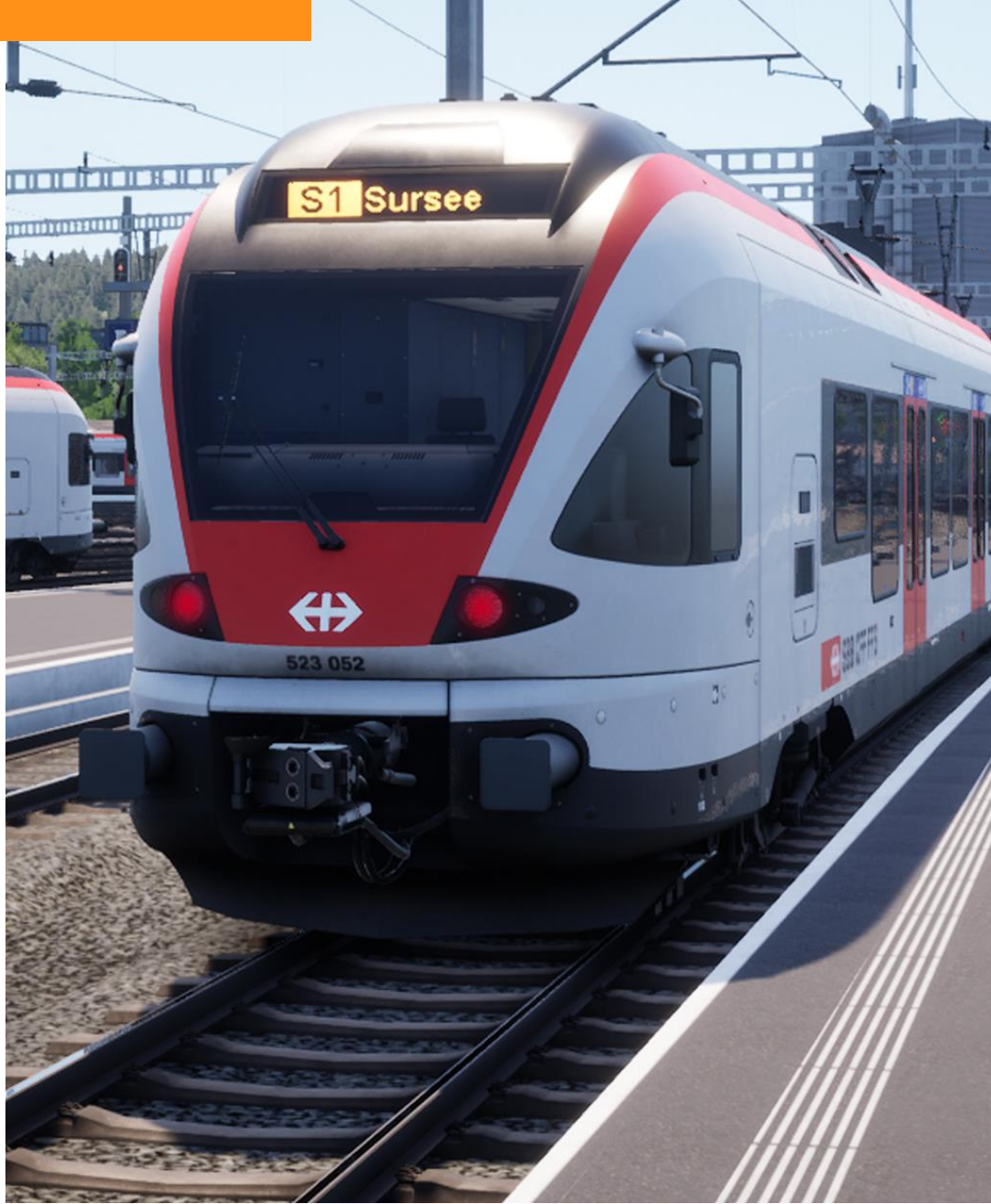

# <span id="page-10-0"></span>Der Führerstand: Linke Ansicht

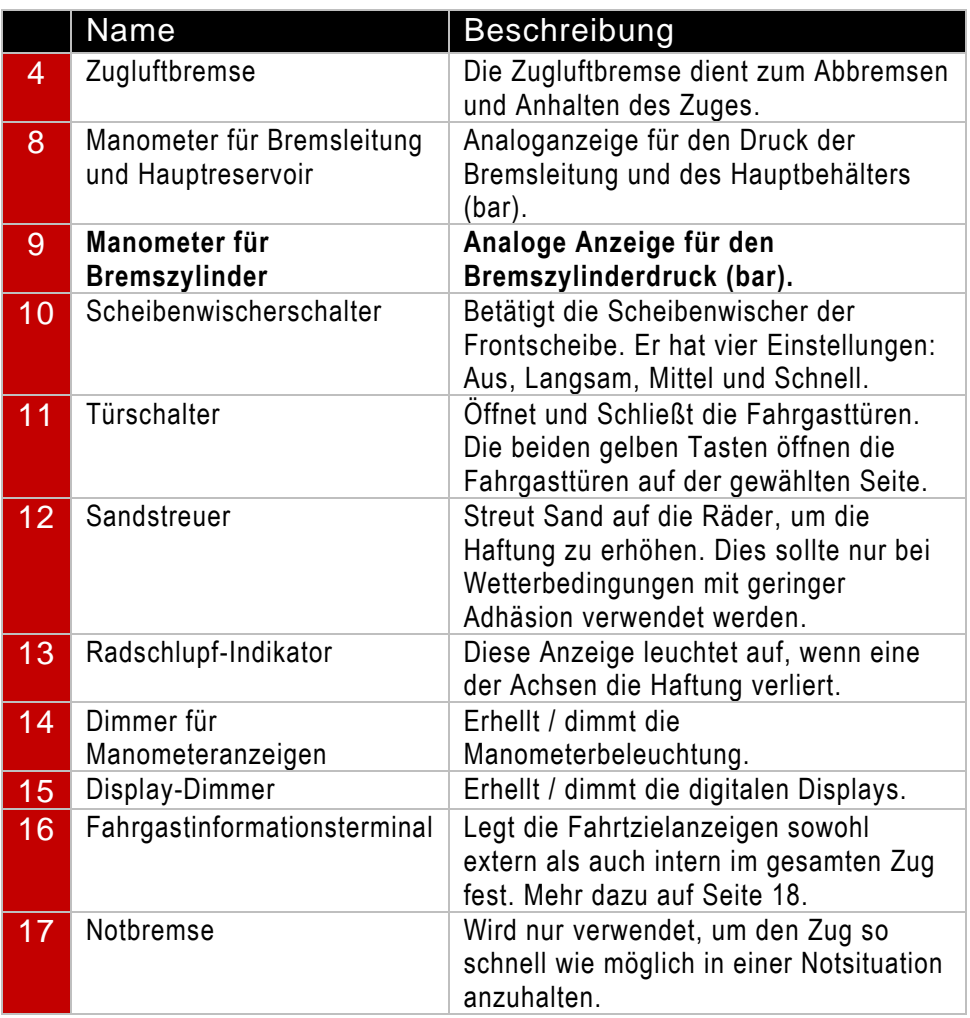

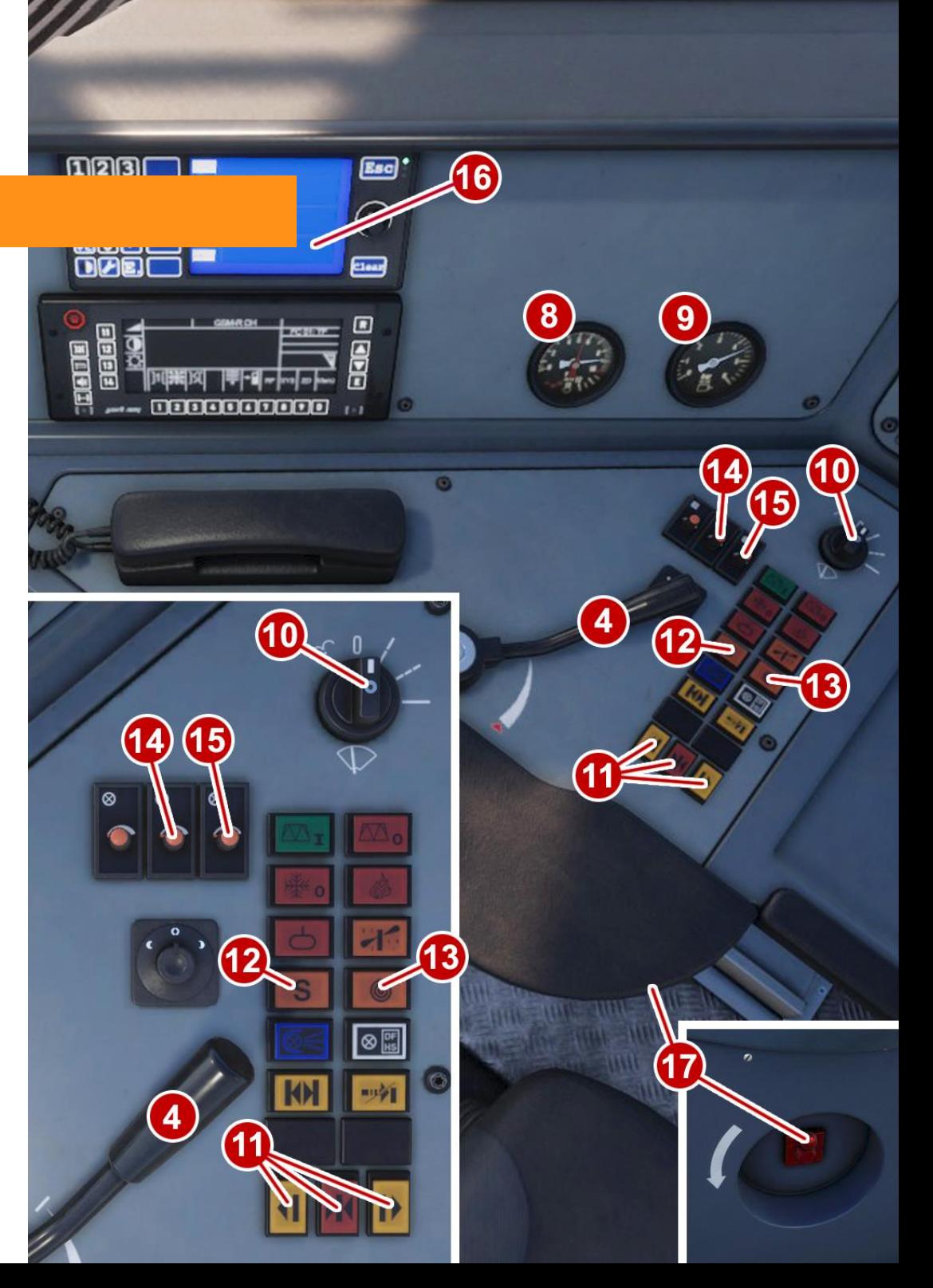

# <span id="page-11-0"></span>Der Führerstand: Mittlere Ansicht

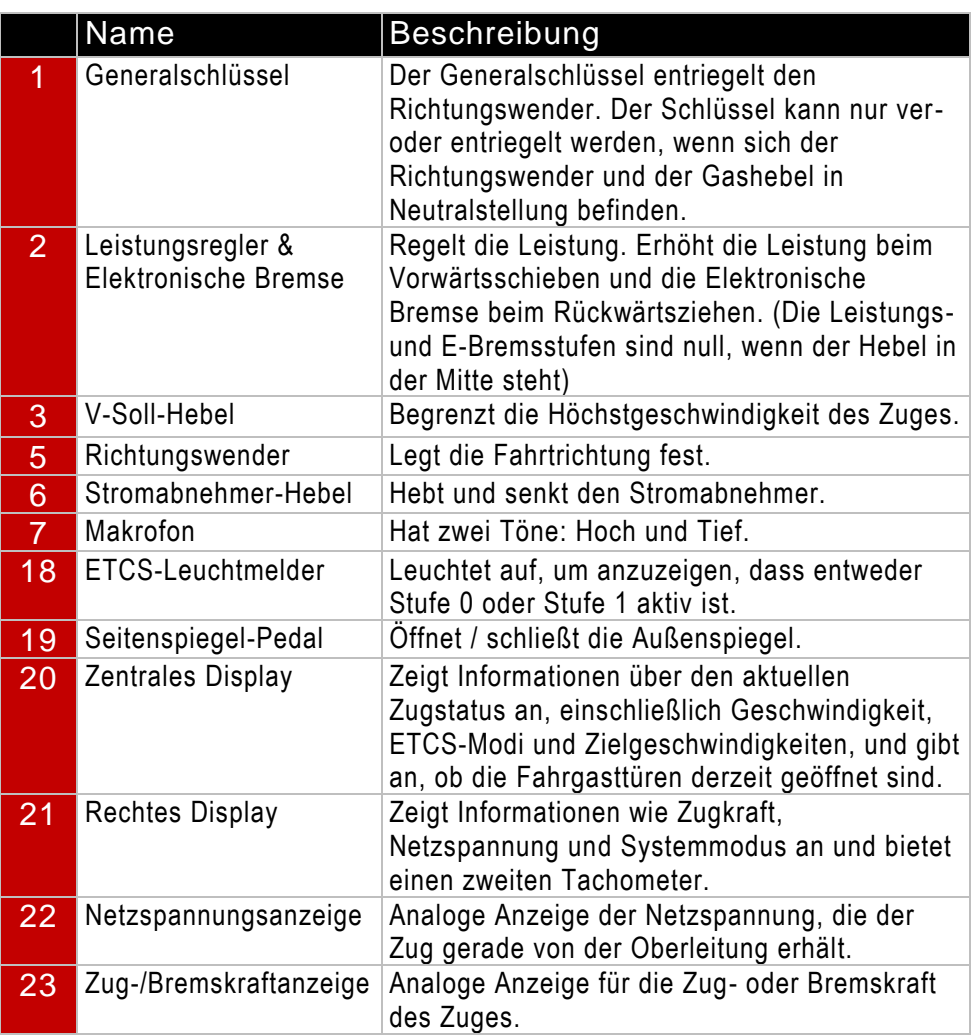

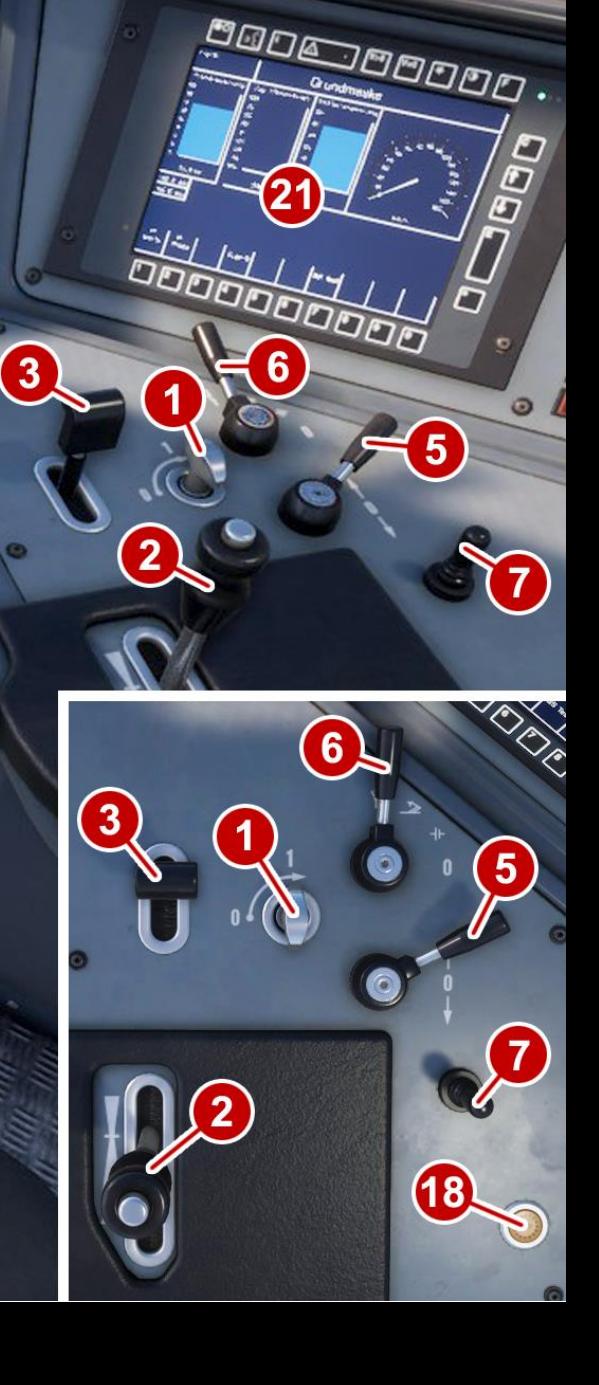

F

15:26:00

 $\mathbf{\Omega}$ 

# <span id="page-12-0"></span>Der Führerstand: Rechte Ansicht

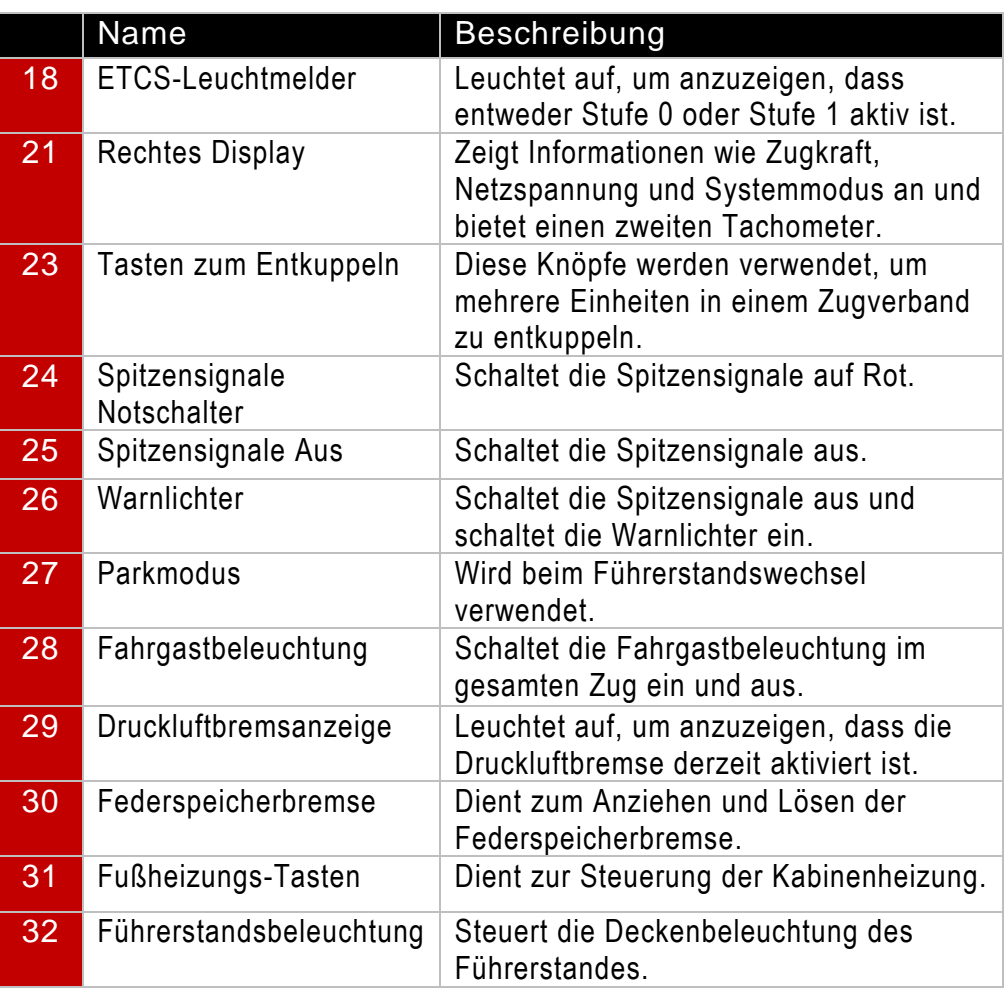

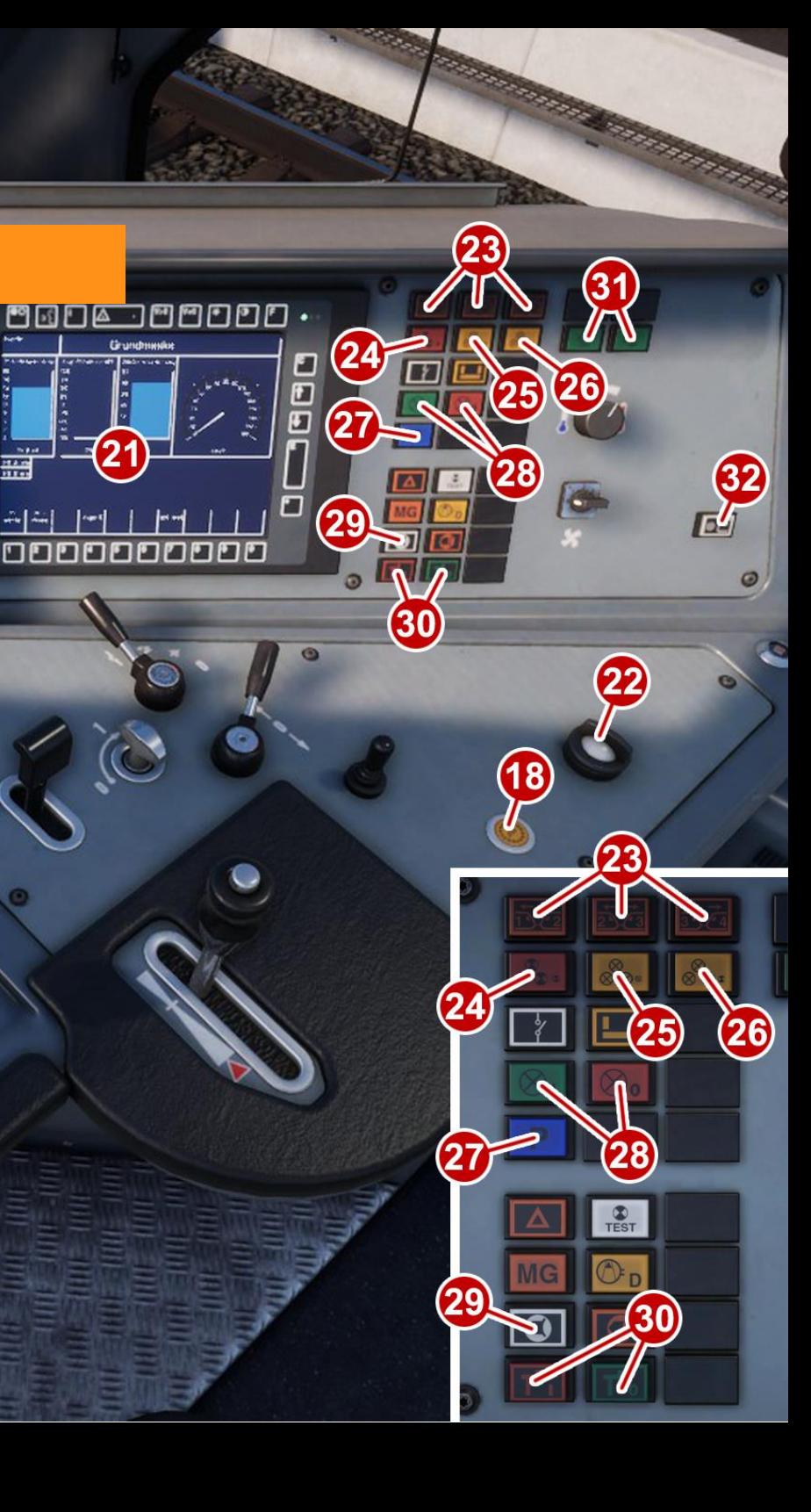

 $\Box$ 

# <span id="page-13-0"></span>Der Führerstand: Extras

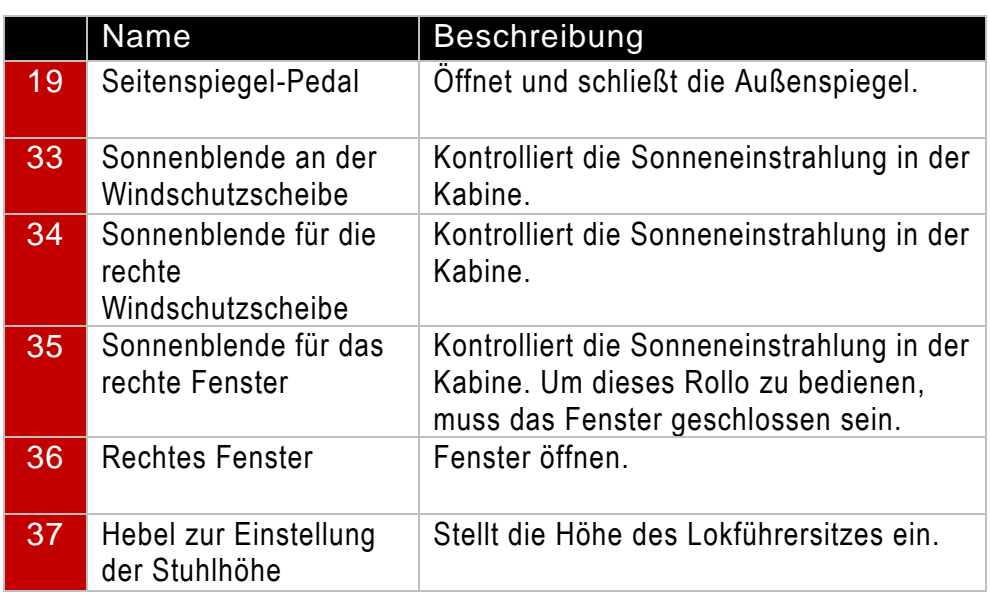

Die Nummern 34, 35 und 36 gelten auch für die linke Seite des Führerstandes.

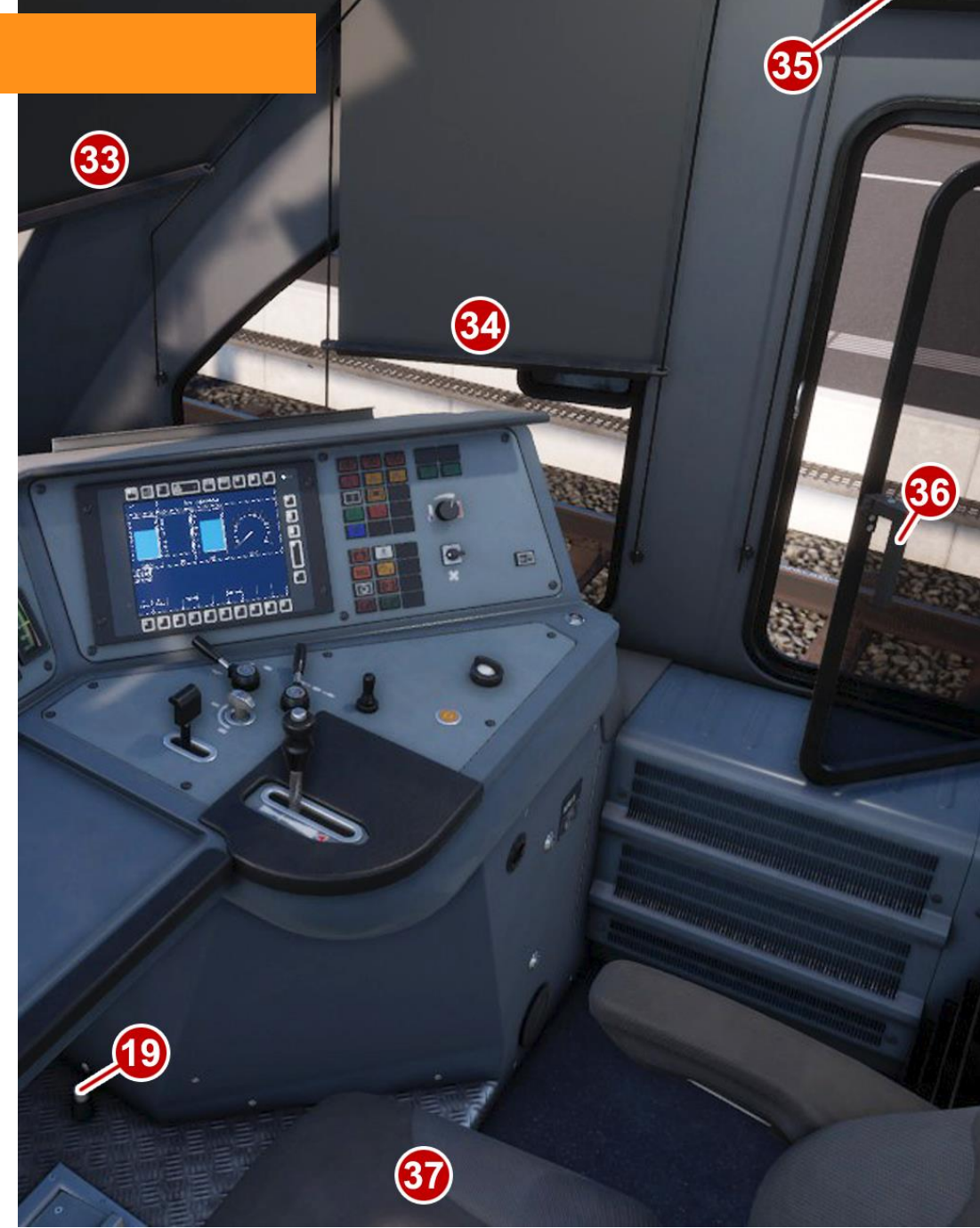

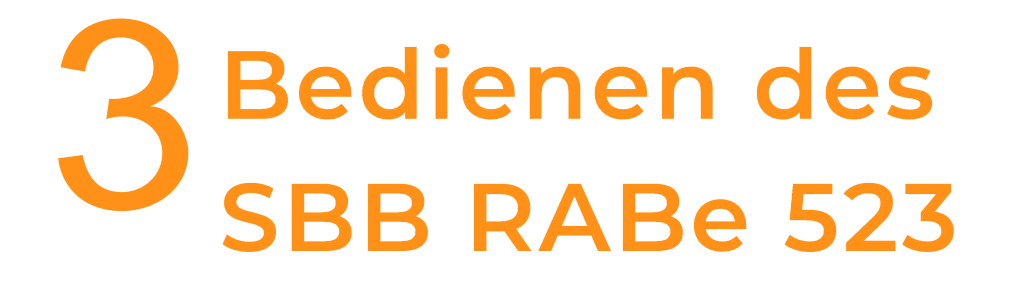

## <span id="page-15-0"></span>**Erste Schritte**

- 1. Steigen Sie in den Führerstand ein, setzen Sie sich auf den Fahrersitz und überprüfen Sie folgende Punkte:
	- a. Generalschlüssel ist eingeschaltet.
	- b. Der Richtungswender ist auf vorwärts gestellt.
	- c. Der Zugbremshebel ist auf Lösen gestellt.
	- d. Stellen Sie sicher, dass der V-Soll-Hebel auf die gewünschte Geschwindigkeit gestellt ist.
- 3. Wenn Sie mit aktiviertem ETCS STM-Modus arbeiten möchten:
	- a. Vergewissern Sie sich, dass der Zug zum Stillstand gekommen ist.
	- b. Drücken Sie die ETCS STM-Taste auf dem rechten Display.
- 4. Wenn Sie mit aktiviertem ETCS Level 0 fahren wollen:
	- a. Vergewissern Sie sich, dass der Zug zum Stillstand gekommen ist.
	- b. Drücken Sie die Taste ETCS Level 0 auf dem rechten Display.
	- c. Drücken Sie die Eingabetaste auf dem rechten Display, um zu bestätigen, dass ETCS Level 0
- 1. Wenn Sie mit aktiviertem ETCS Level 1 fahren wollen:
	- a. Vergewissern Sie sich, dass der Zug zum Stillstand gekommen ist.
	- b. Drücken Sie die Taste ETCS Level 1 auf dem rechten Display.
	- c. Drücken Sie die Eingabetaste auf dem rechten Display, um zu bestätigen, dass ETCS Level 1 derzeit aktiv ist.
- 2. Um einen Kaltstart durchzuführen, setzen Sie sich auf den Fahrersitz und überprüfen Sie folgende Punkte:
	- a. Generalschlüssel ist eingeschaltet.
	- b. Stromabnehmer ist gehoben.
	- c. Displays sind eingeschaltet. (Die Taste befindet sich auf dem rechten Display).
	- d. Der Richtungswender ist auf vorwärts gestellt.
	- e. Der Zugbremshebel ist auf Lösen gestellt.
	- f. Stellen Sie sicher, dass der V-Soll-Hebel auf die gewünschte Geschwindigkeit eingestellt ist.

### <span id="page-16-0"></span>**Bordsysteme: Bremsen**

Der RABe 523 ist mit zwei separaten Bremssystemen ausgestattet: Die Druckluftbremse des Zuges und die elektrische Bremse, die mit demselben kombinierten Hebel bedient wird, mit dem auch die Leistungsregulierung erfolgt.

#### **Druckluftbremse**

Die Druckluftbremse besteht aus 4 Teilen:

#### **Lösen**

Wie der Name schon sagt, löst diese Position die Bremsen im gesamten Zug.

#### **0% -> 99%**

Dieser variable Hebelbereich bestimmt, wie stark die Druckluftbremse auf den Zug wirkt.

#### **Volle Leistung**

Wendet den maximalen Druckluftbremsdruck auf den Zug an.

#### **Notfall**

Löst eine vollständige Notbremsung des Zuges aus und entlädt den gesamten Druck der Bremsleitung.

#### **Elektrische Bremse**

Die E-Bremse nutzt die Fahrmotoren des Zuges, um kinetische Energie (Bewegung) in Strom umzuwandeln und so die Geschwindigkeit des Zuges zu verringern. Je langsamer der Zug fährt, desto weniger wirksam ist diese Bremswirkung. Diese Bremse besteht aus 3 Teilen:

#### **0% -> 99%**

Dieser variable Hebelbereich bestimmt, wie stark die E-Bremse zum Abbremsen des Zuges eingesetzt wird.

#### **Max. Bremse**

Wendet die volle mögliche E-Bremse auf den Zug an.

#### **Notfall**

Bremst den Zug nicht nur mit der vollen E-Bremse, sondern auch mit der Druckluft-Notbremse.

## <span id="page-17-0"></span>**Bordsysteme: V-Soll-Hebel**

Der RABe 523 ist mit einer automatischen Geschwindigkeitsregelung ausgestattet. Die gewünschte Höchstgeschwindigkeit für die vor Ihnen liegende Strecke sollte mit dem V-Soll-Hebel gewählt werden, und dies wird durch die sich bewegende V-Soll-Geschwindigkeitsanzeige auf dem Tachometer angezeigt. Die Geschwindigkeit kann in 5 km/h-Schritten von 5 bis 160 km/h gewählt werden.

Dieses System nutzt die Leistung, die der Fahrer durch die Wahl des Leistungsreglers zur Verfügung stellt, und kann dieses Niveau nicht überschreiten. Der Triebfahrzeugführer muss den Leistungsregler allmählich erhöhen, wenn er den Zug in Bewegung setzt.

Da es sich um ein Kernmerkmal dieses Zuges handelt, ist dieses System standardmäßig aktiviert und kann nicht ausgeschaltet werden.

Bei der Initialisierung der Zugsysteme wird der V-Soll-Geschwindigkeitsanzeiger automatisch auf 40 km/h eingestellt.

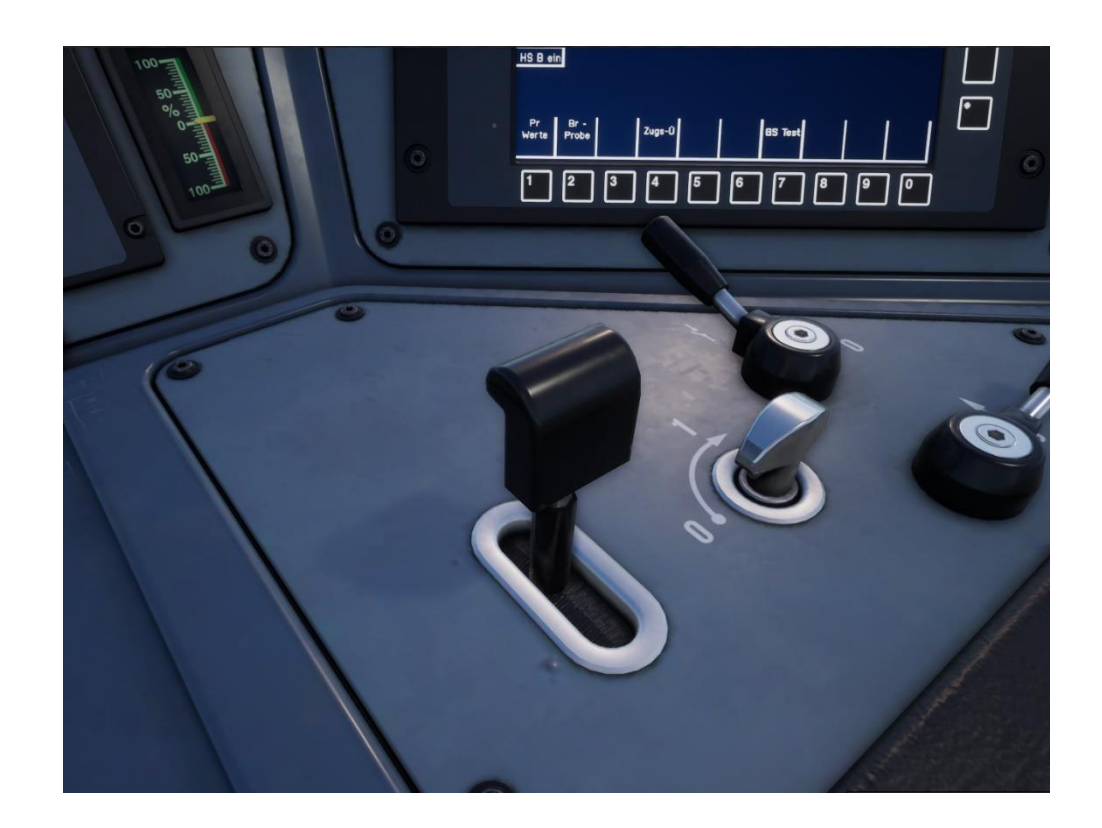

## <span id="page-18-0"></span>**Bordsysteme: Fahrgastinformation**

Das Terminal des Fahrgastinformationssystems (PIS) im Führerstand bedient die externen Zugzielanzeige und den internen Bildschirm.

Das PIS-Terminal verfügt über die folgenden Funktionen - Geben Sie einen dreistelligen Code ein, um ein bestimmtes Ziel auszuwählen.

- Rücktaste / Löschen der Codeeingabe.
- Blättern Sie mit den Tasten "Weiter" und "Zurück" durch die Ziele.

Die Tabelle auf der rechten Seite enthält die Liste der Ziele und ihre Nummern, z. B. "S1" und ihre entsprechenden numerischen Codes.

Das PIS-Terminal kann durch Eingabe des dreistelligen Codes und anschließendes Drücken der "Enter"-Taste bedient werden, um das gewünschte Ziel einzustellen.

Alternativ können Sie auch die Tasten "Weiter" und "Zurück" verwenden, um die Liste der Ziele zu durchlaufen.

Wenn Sie einen Fehler gemacht haben, verwenden Sie einfach die Rücktaste, um die letzte in das Terminal eingegebene Ziffer zu löschen. Wenn die gesamte Zahl falsch ist, verwenden Sie die Schaltfläche "Löschen", um den gesamten Eintrag zu löschen.

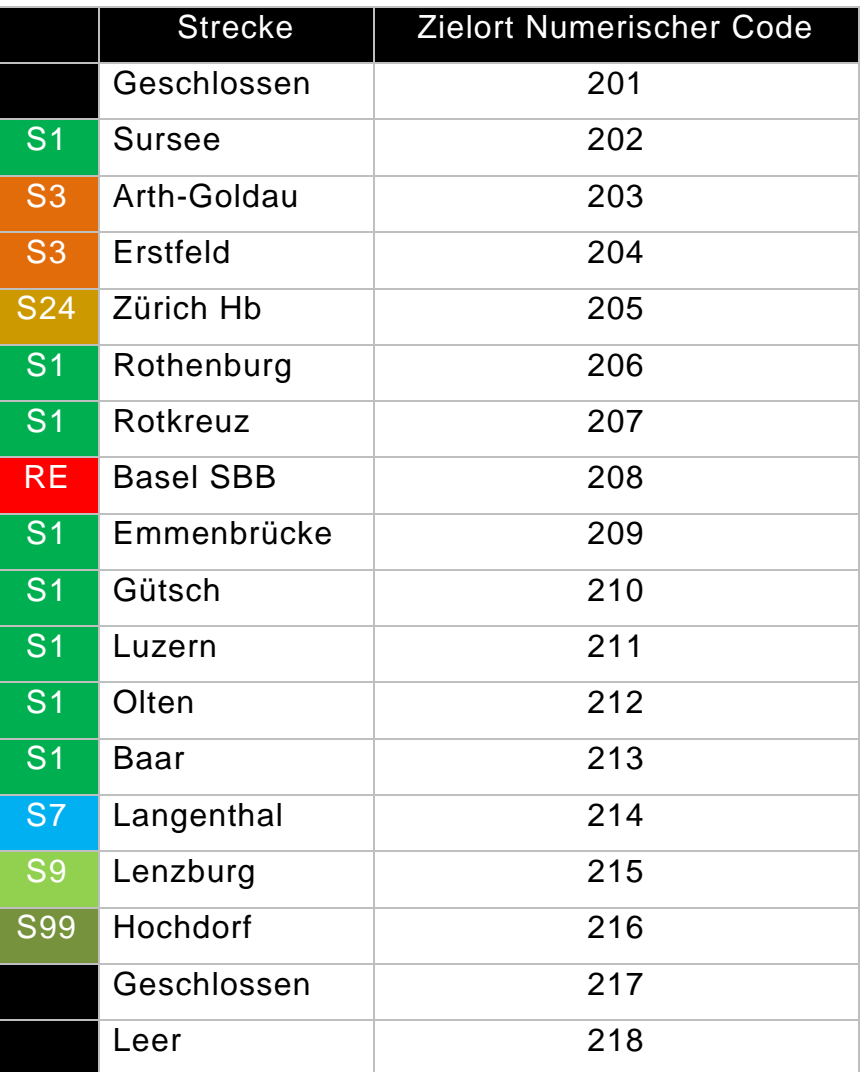

# <span id="page-19-0"></span>**Bordsysteme: Fahrgastinformation**

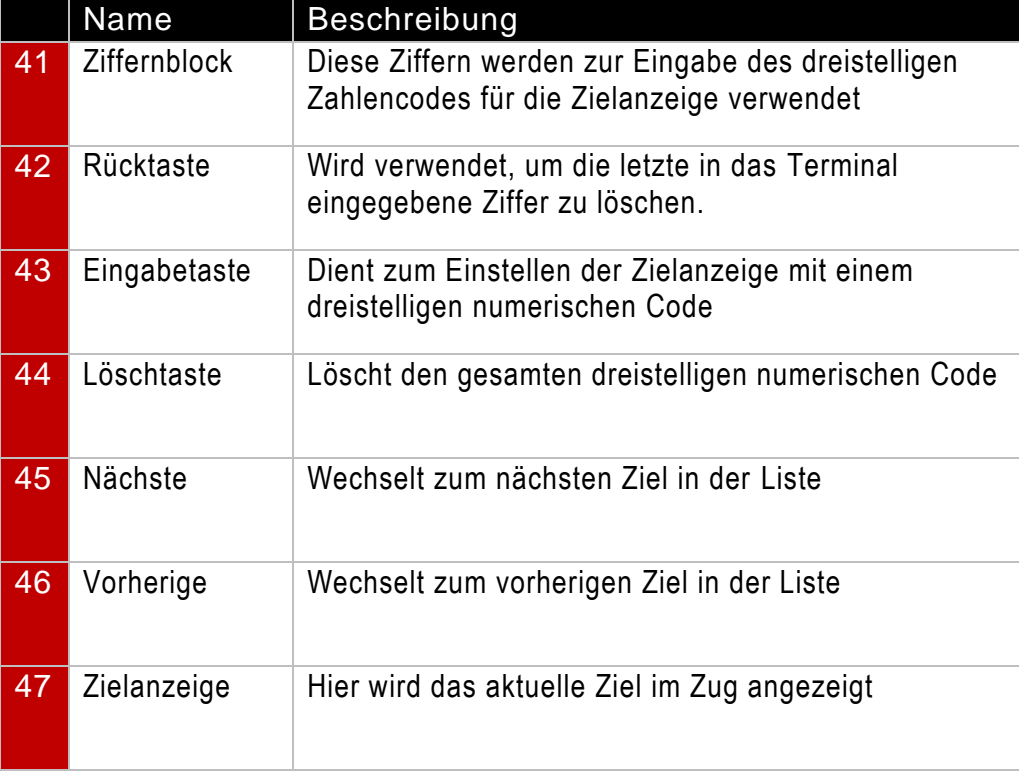

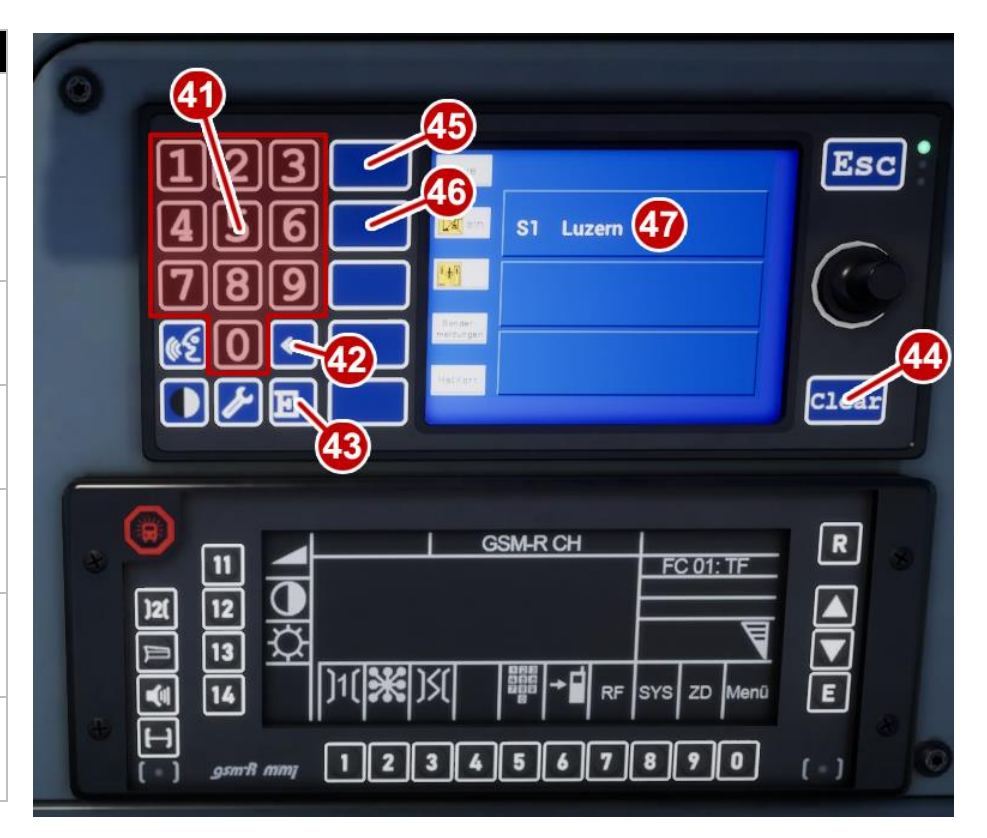

# 19

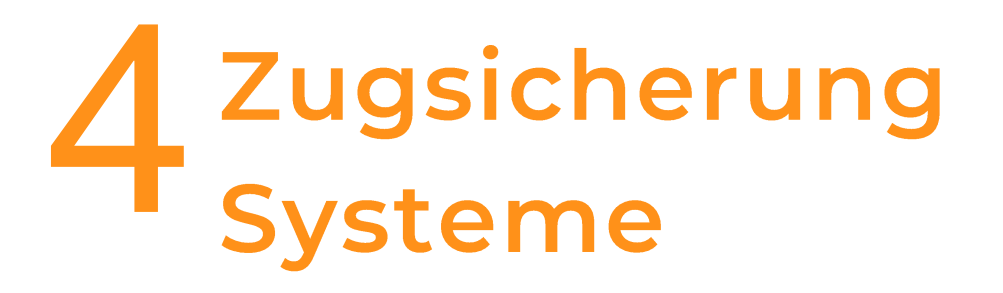

## <span id="page-21-0"></span>**European Train Control System (ETCS)**

Das European Train Control System (ETCS) ist ein umfassendes Sicherheitssystem, das sich auf die Überwachung der Leistung des Triebfahrzeugführers konzentriert. Es gibt verschiedene ETCS-Level, die sich durch die streckenseitigen Anforderungen und die Art der Datenübertragung unterscheiden. Auf unserem TSW RABe 523 sind die folgenden 3 Level installiert:

#### **ETCS STM**

Diese Stufe deckt den Fall ab, dass ein mit dem fahrzeugseitigen ETCS-Teilsystem ausgestatteter Zug auf einer Strecke fährt, auf der nur die nationalen Sicherheitssysteme eingesetzt werden. STM wird die gleichen Überwachungsmöglichkeiten bieten wie die nationalen Systeme. Derzeit ist für diese Strecke nur Integra-Signum in STM aufgenommen worden. Mehr über Integra-Signum finden Sie auf der nächsten Seite.

#### **ETCS Level 0**

Auf diesem Niveau ist der Fahrer weiterhin auf externe streckenseitige Signale angewiesen, und die fahrzeugseitige Ausrüstung überwacht nur Geschwindigkeiten über 100 km/h.

#### **ETCS Level 1**

Level 1 nutzt Balisen auf dem Gleis, um Daten an den Zug zu übertragen. Die Informationen bestehen aus Geschwindigkeitsänderungen, Signalbeschränkungen

auf der Strecke. Diese wird auf dem digitalen Bildschirm in der Mitte der Kabine angezeigt, so dass der Lokführer klar erkennen kann, was auf ihn zukommt. Für Stufe 1 gibt es zwei verschiedene Modi:

#### **Staff Responsible**

Wenn Level 1 aktiviert wird, startet es im Modus "Staff Responsible". In diesem Modus ist die Fahrt auf 40 km/h begrenzt, bis sie eine Balise für die erste Datenübertragung passieren.

#### **Full Supervision**

Sobald der Zug die anfängliche Balise passiert hat, geht Level 1 in den "Full Supervision"-Modus über. In diesem Modus wird die Geschwindigkeit des Zuges ständig überwacht, und die Balisen geben Informationen über eine eventuelle Verringerung der Geschwindigkeit weiter. Wenn eine Geschwindigkeitsreduzierung an den Zug gesendet wurde, ertönt ein akustisches Warnsignal und der Triebfahrzeugführer muss dann eine Bremskurve fahren, die den Zug auf die richtige Geschwindigkeit bringt, bevor die Geschwindigkeitsbeschränkung beginnt.

# **European Train Control System (ETCS)**

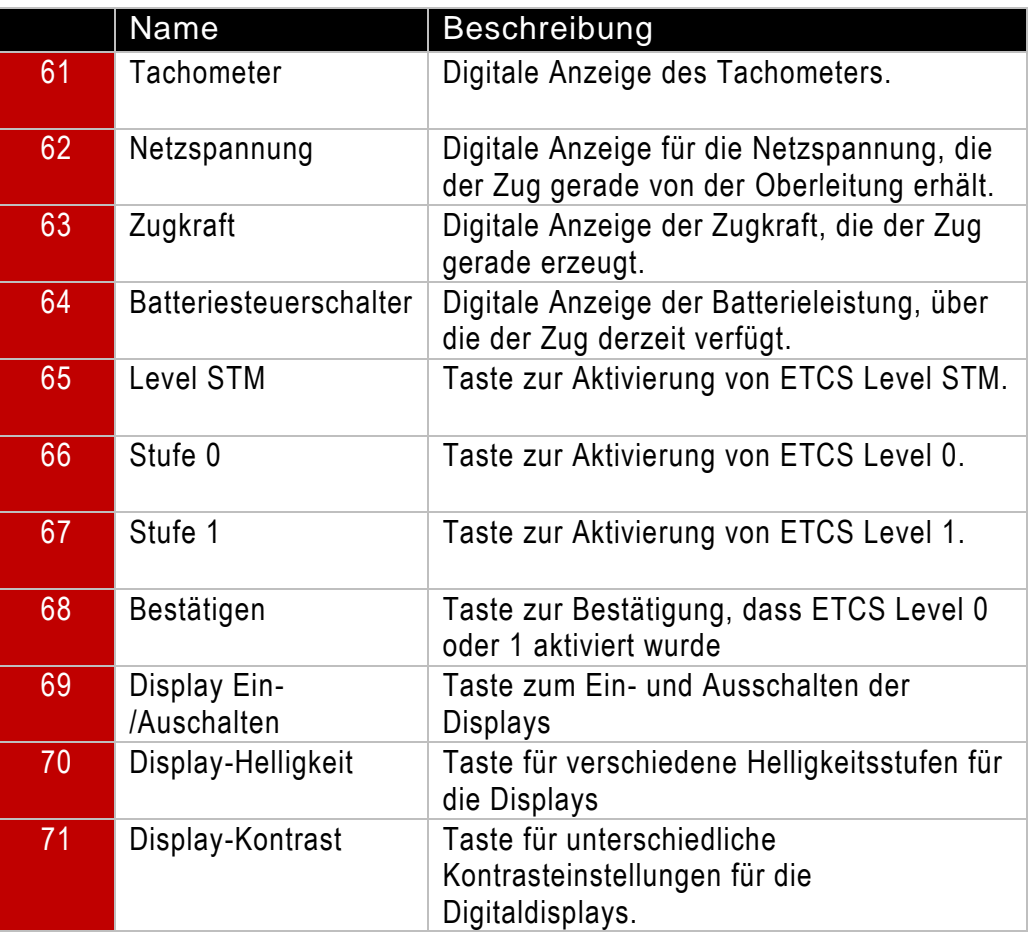

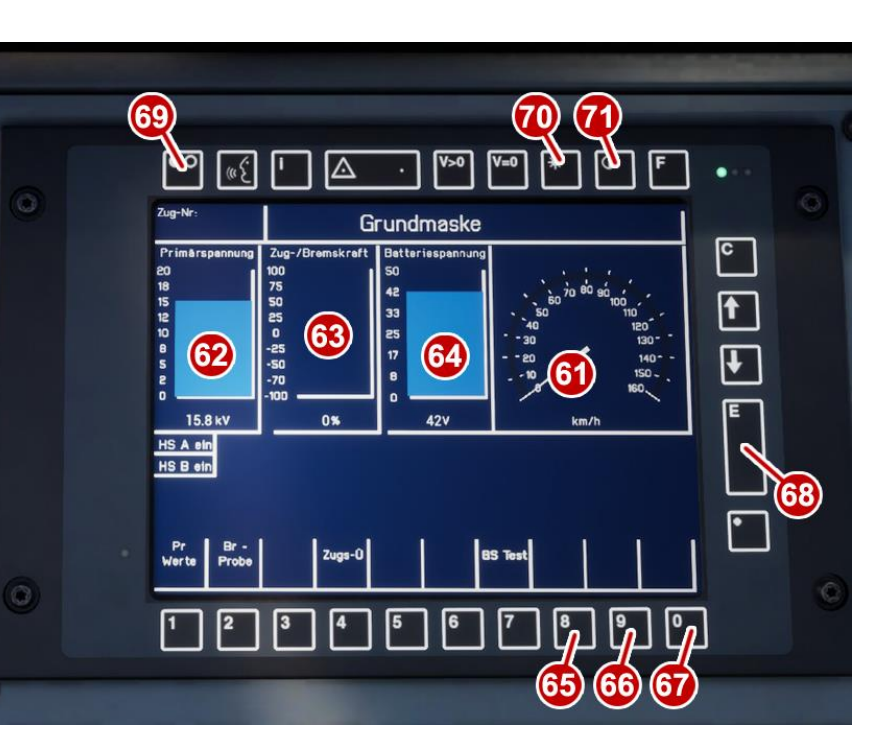

# **European Train Control System (ETCS)**

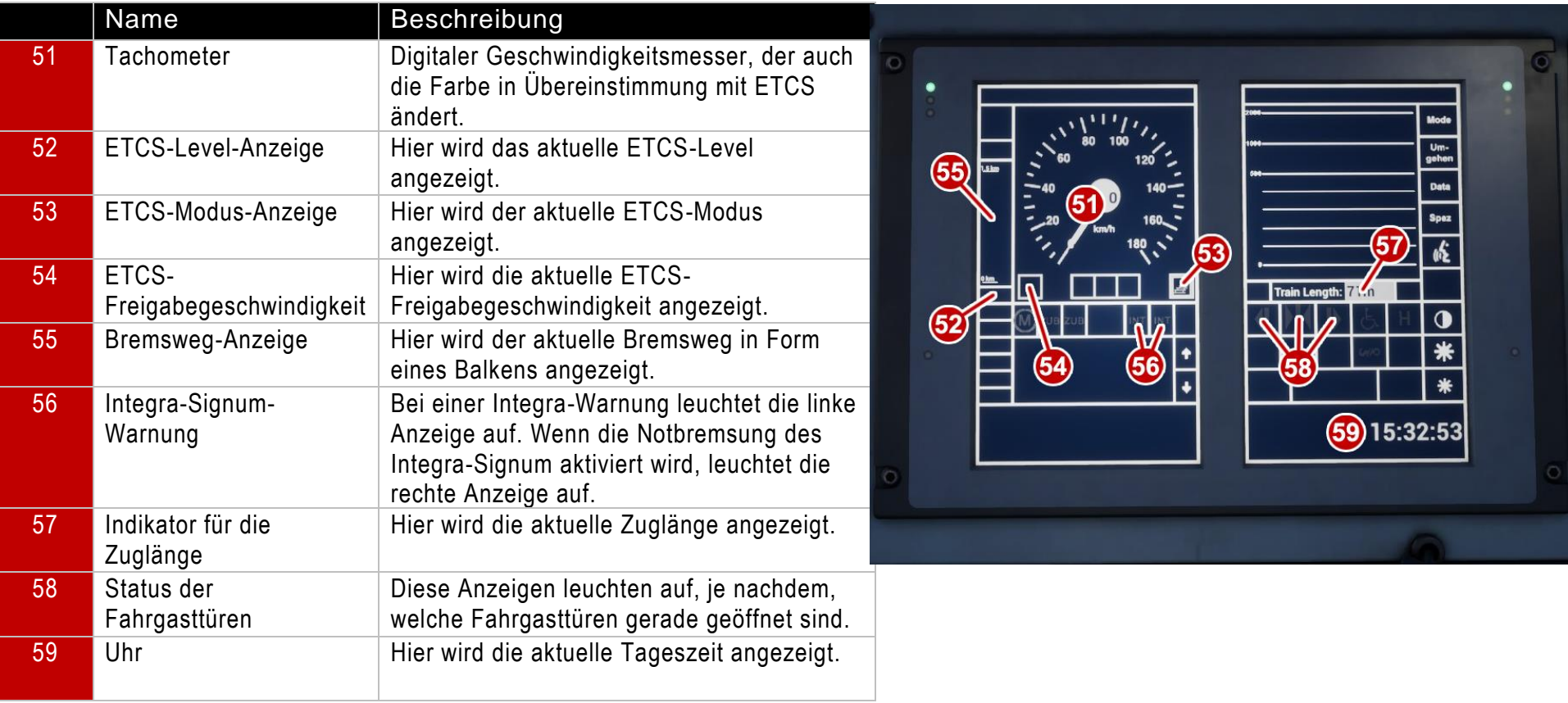

## <span id="page-24-0"></span>**Integra-Signum (ZS)**

Sie werden vom Integra-Sicherheitssystem gewarnt, wenn Sie ein Vorsignal passieren, das eine Warnung anzeigt. Die Bestätigungslampe des Sicherheitssystems leuchtet gelb auf, begleitet von einem Signalton. Sie müssen den Quittierschalter sofort nach rechts drehen, sonst wird die Notbremse automatisch betätigt. Nach dem Drücken dieser Taste blinken sechs weitere Lampen und zwei Signaltöne auf, um Sie daran zu erinnern, dass Sie von einem Vorsignal gewarnt wurden. Eine Warnung des Integra-Sicherheitssystems wird auch aktiviert, wenn Sie ein Hauptsignal passieren, das den Aspekt 6 (Kurze Fahrt - Hindernis zu erwarten) anzeigt.

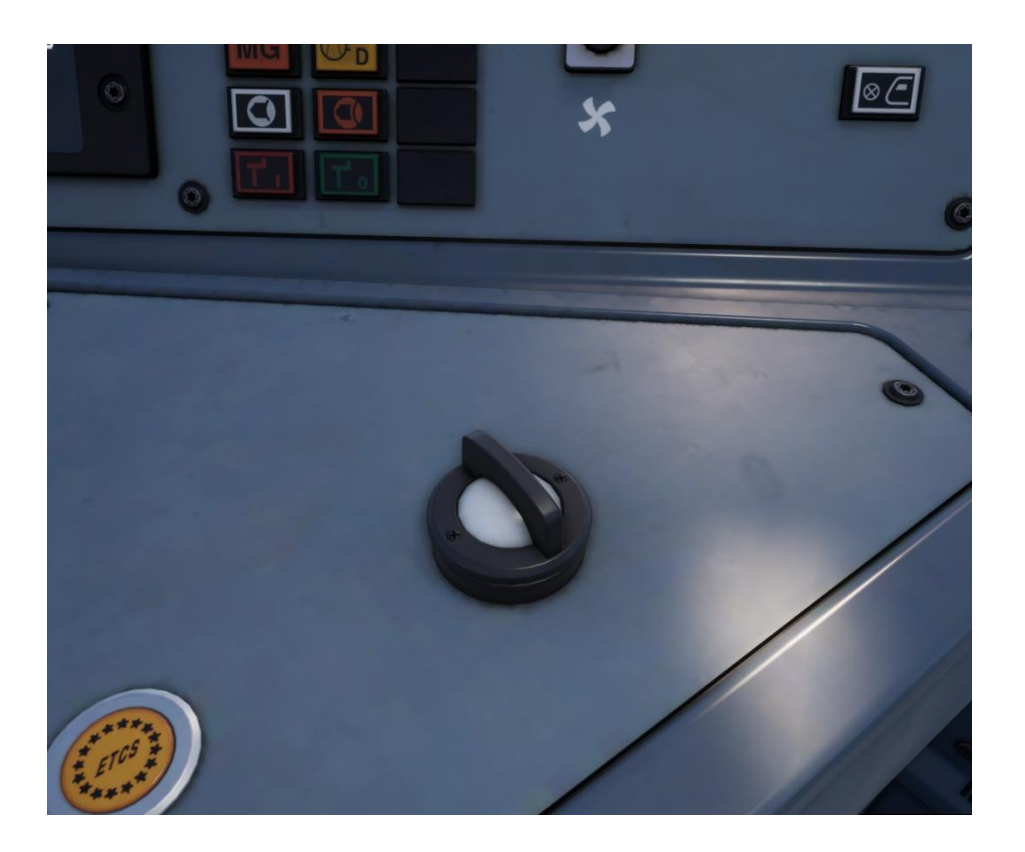

# 5 Schweizerische Bundesbahn<br>D Leitfaden zur Signalisierung

# <span id="page-26-0"></span>Schweizerische Eisenbahnsignaltechnik: Signalsystem L

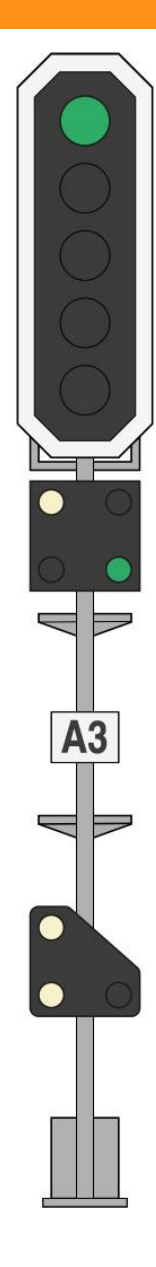

Das links abgebildete Signal ist ein typisches Hauptsignal, das gerade Freie Fahrt anzeigt. Die Komponenten dieses

Signals sind wie folgt

Der Hauptsignalschirm informiert über den Zustand der vorausliegenden Strecke. In diesem Fall weist der Schirm darauf hin, dass die zulässige Höchstgeschwindigkeit ab diesem Punkt die von den Schildern am Streckenrand angezeigte Geschwindigkeit ist.

Der Bremstest -/Abfahrtsanzeiger wird vom Zugpersonal verwendet, um dem Triebfahrzeugführer den Status eines Bremstests mitzuteilen und ihm mitzuteilen, wann der Zug zur Abfahrt bereit ist.

Das Typenschild enthält die eindeutige Nummer des Signals.

Ein neben einem Hauptsignal wie in diesem Beispiel montiertes,<br>mitwirkendes Zwerg-Rangier-Signal arbeitet mit dem Hauptsignalschirm zusammen, bietet aber ansonsten im Allgemeinen Fahrbefugnis für Rangierzwecke. Auf Seite 29 finden Sie

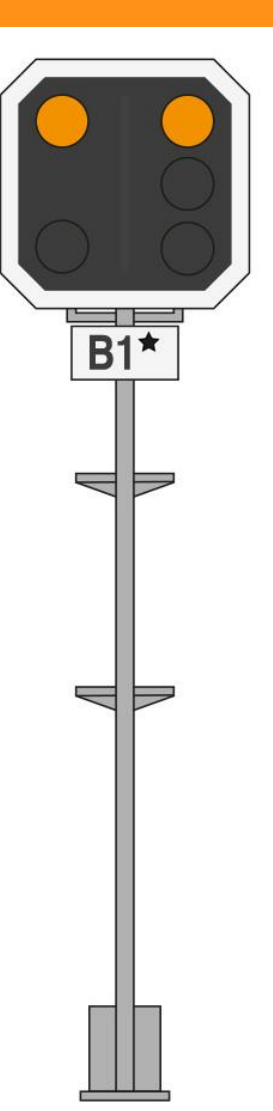

Das links abgebildete Signal ist ein typisches Vorsignal.

Im Gegensatz zu den Hauptsignalen, die die zulässige Geschwindigkeit ab diesem Punkt anzeigen, geben die Vorsignale eine Vorwarnung für das nächste Hauptsignal entlang der Strecke.

Warnungen vor einschränkenden Signalbildern in der Zukunft bietet auch das Integra Signum Zugsicherungssystem.

Die Komponenten dieses Signals sind wie folgt:

Das Vorsignal informiert über den Zustand des nächsten Hauptsignals vor ihm.

Das Typenschild enthält die eindeutige Nummer des Signals. Ein einzelnes Sternsymbol kennzeichnet dieses Signal als Vorsignal.

## Schweizerische Eisenbahnsignaltechnik: Signalsystem L

Hauptsignale und Vorsignale, die wie links dargestellt an einem einzigen Pfosten montiert sind, werden als kombinierte Signale bezeichnet und in der Regel dort eingesetzt, wo die Signalblöcke relativ nahe beieinander liegen.

Dieses Signal weist darauf hin, dass die zulässige Höchstgeschwindigkeit ab diesem Punkt der aktuellen Streckengeschwindigkeit entspricht, die durch die streckenseitigen Schilder angezeigt wird. Es zeigt auch an, dass das nächste Hauptsignal das gleiche Signalbild anzeigt.

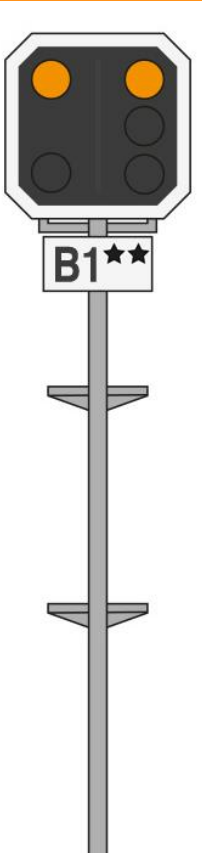

In Situationen, in denen die Sicht eingeschränkt ist, wie z. B. in engen Kurven oder bei Brücken, die die Sicht behindern können, werden Vorsignalwiederholer verwendet, um eine zusätzliche Vorwarnung über den Zustand des nächsten Hauptsignals zu geben. Sie befinden sich zwischen dem Hauptsignal und dem Vorsignal.

Zwei Sternsymbole auf dem Signalidentifikationsschild weisen dieses Signal als Vorsignalwiederholer aus.

Auf der nächsten Seite finden Sie einen Überblick über die Signalbilder des Signalsystems L und ihre Bedeutung.

# <span id="page-28-0"></span>"Signalsystem L"-Signalbilder

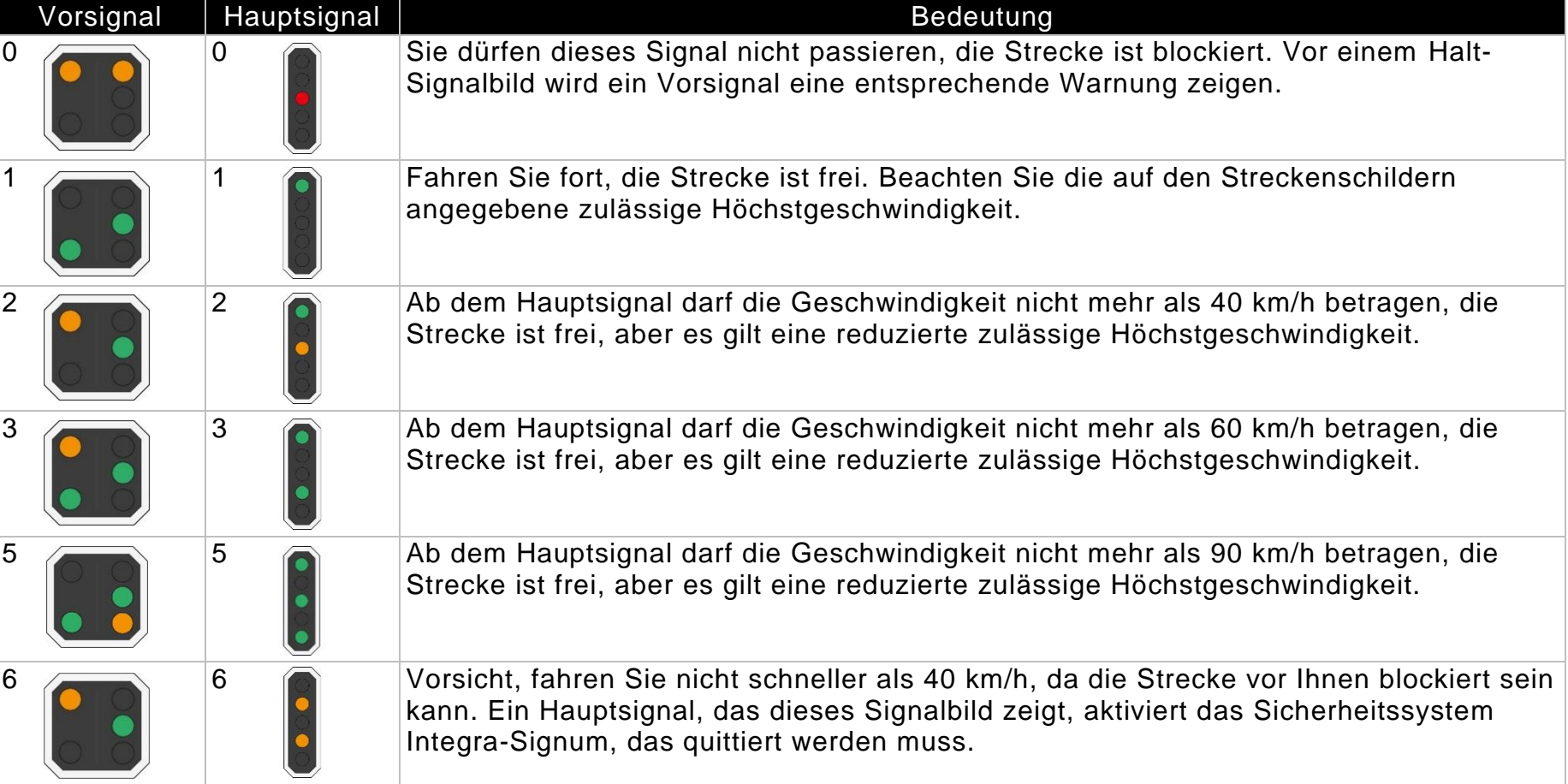

## <span id="page-29-0"></span>Rangiersignale

Bodensignale, auch Zwergsignale genannt, werden in der Regel an kurzen Pfosten in Bodennähe oder in der Nähe des Bodens angebracht. In Bahnhöfen werden sie jedoch manchmal unter der Bahnsteigüberdachung angebracht.

Wenn sie sich neben einem Hauptsignal befinden, wirken sie zusammen und wiederholen das entsprechende Signalbild entsprechend dem Signalbild, den das Hauptsignal anzeigt.

die Strecke ist blockiert.

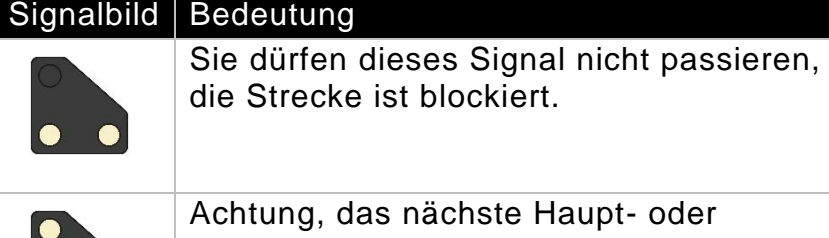

Achtung, das nächste Haupt- oder Rangiersignal zeigt ein Haltesignal an oder Sie fahren in ein Abstellgleis ein.

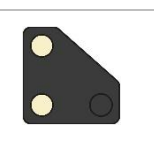

Das nächste Signal zeigt Freie Fahrt.

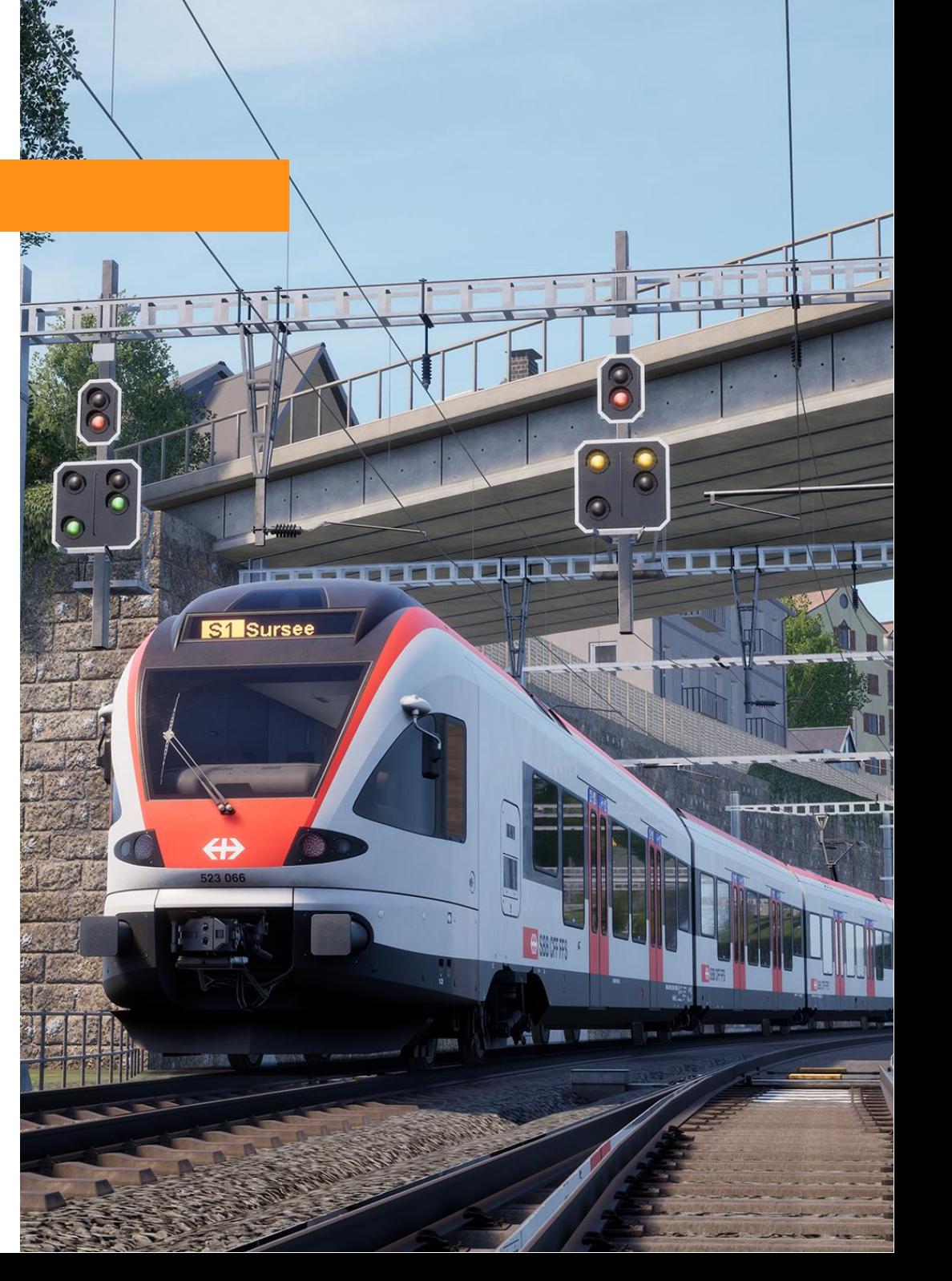

# <span id="page-30-0"></span>Schweizerische Eisenbahnsignaltechnik: Signalsystem N

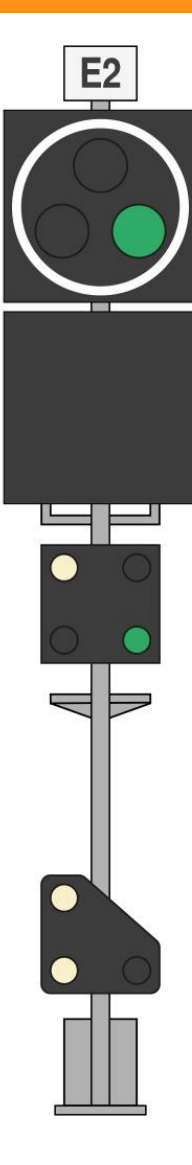

Das links gezeigte Signal ist ein Hauptsignal, erkennbar an der weißen Umrandung. Es zeigt derzeit Freie Fahrt an. N -Typ -Hauptsignale können auch Vorsignalbilder anzeigen. Die Komponenten dieses Signals sind wie folgt

Das Typenschild enthält die eindeutige Nummer des Signals.

Das Hauptsignal zeigt den Zustand der Strecke an. In diesem Fall weist das Signal darauf hin, dass die zulässige Höchstgeschwindigkeit ab diesem Punkt die von den Schildern am Streckenrand angezeigte Geschwindigkeit ist.

#### Punktmatrix -Anzeige. In diesem Beispiel nicht beleuchtet.

Der Bremstest -/Abfahrtsanzeiger wird vom Zugpersonal verwendet, um dem Triebfahrzeugführer den Status eines Bremstests mitzuteilen und ihm mitzuteilen, wann der Zug zur Abfahrt bereit ist.

Ein neben einem Hauptsignal wie in diesem Beispiel montiertes, mitwirkendes Zwerg - Rangier -Signal arbeitet mit dem Hauptsignalschirm zusammen, bietet aber ansonsten im Allgemeinen Fahrbefugnis für Rangierzwecke. Auf Seite 29 finden Sie weitere Informationen zu Rangiersignalen.

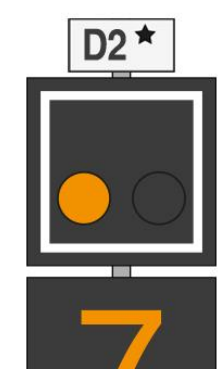

Bei dem links dargestellten Signal handelt es sich um ein Vorsignal, das durch die weiße quadratische Umrandung gekennzeichnet ist.

Die Komponenten dieses Signals sind wie folgt

Das Typenschild enthält die eindeutige Nummer des Signals.

Das Vorsignal zeigt in Verbindung mit der darunter liegenden Punktmatrixanzeige den Zustand des nächsten vorausliegenden Signals an. In diesem Beispiel wird darauf hingewiesen, dass am nächsten Signal eine Geschwindigkeitsbeschränkung von 70 km/h beginnt.

Ein gelbes Signalbild in Verbindung mit einer Zahl ist eine Warnung vor einer Geschwindigkeitsbeschränkung.

Die Punktmatrixanzeige zeigt die Geschwindigkeitswarnung geteilt durch zehn  $(70 \text{ km/h} / 10 = 7)$ .

## Schweizerische Eisenbahnsignaltechnik: Signalsystem N

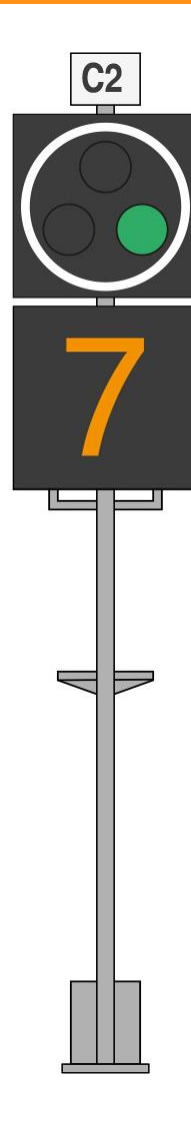

Das links abgebildete Hauptsignal zeigt den Beginn einer Geschwindigkeitsbeschränkung auf 70 km/h an.

Ein grünes Signalbild in Verbindung mit einer Zahl bedeutet den Beginn einer

Geschwindigkeitsbeschränkung.

Die Punktmatrixanzeige zeigt die Geschwindigkeitswarnung geteilt durch zehn  $(70 \text{ km/h} / 10 = 7)$ .

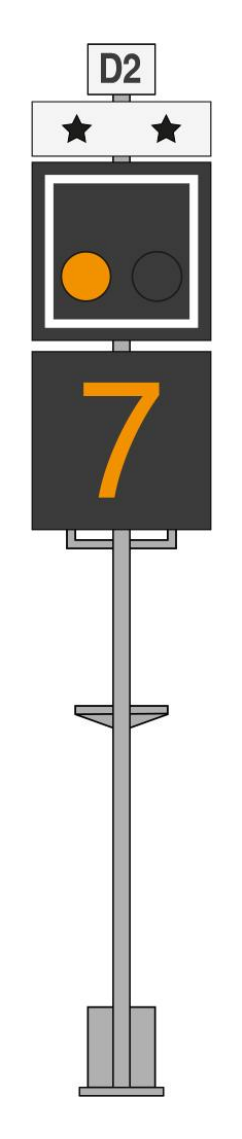

In Situationen, in denen die Sicht eingeschränkt ist, wie z. B. in engen Kurven oder bei Brücken, die die Sicht behindern können, werden Vorsignalwiederholer verwendet, um eine zusätzliche Vorwarnung über den Zustand des nächsten Hauptsignals zu geben. Sie befinden sich zwischen dem Hauptsignal und dem Vorsignal.

Vorsignalwiederholer können leicht identifiziert werden, da ihre Köpfe ein zusätzliches Zeichen mit zwei Sternen tragen.

Auf der nächsten Seite finden Sie einen Überblick über die Signalbilder des Signalsystems Typ N und ihre Bedeutung.

# <span id="page-32-0"></span>"Signalsystem N"-Signalbilder

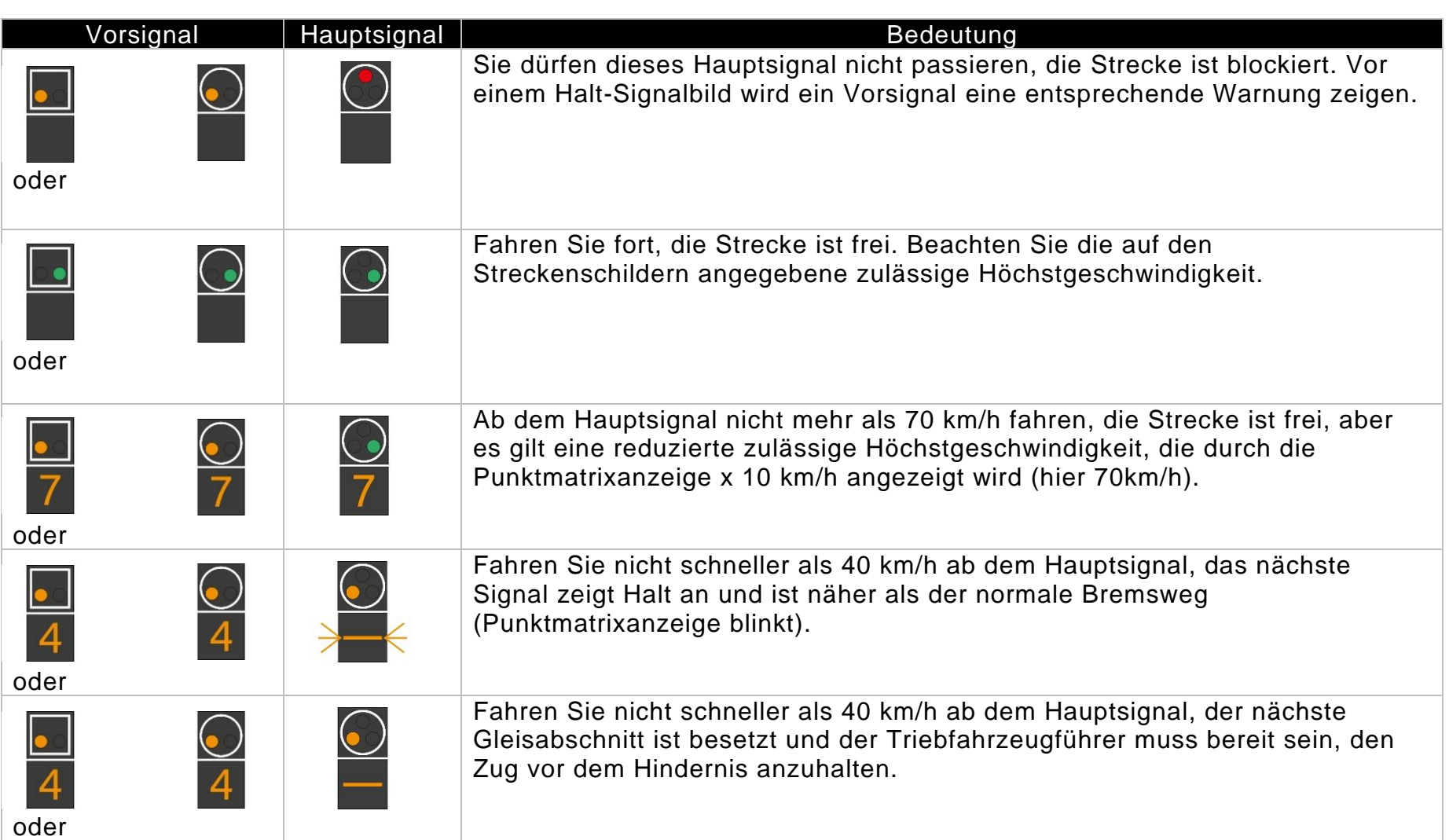

# 6 Schweizerische Bundesbahn

## <span id="page-34-0"></span>Schweizerische Eisenbahnschilder

Neben den Signalen spielt auch die Beschilderung eine wichtige Rolle bei der Information des Triebfahrzeugführers über die vor ihm liegenden Streckenverhältnisse. Nachfolgend finden Sie Erklärungen zu den einzelnen Schildern, die Sie auf der Strecke finden werden:

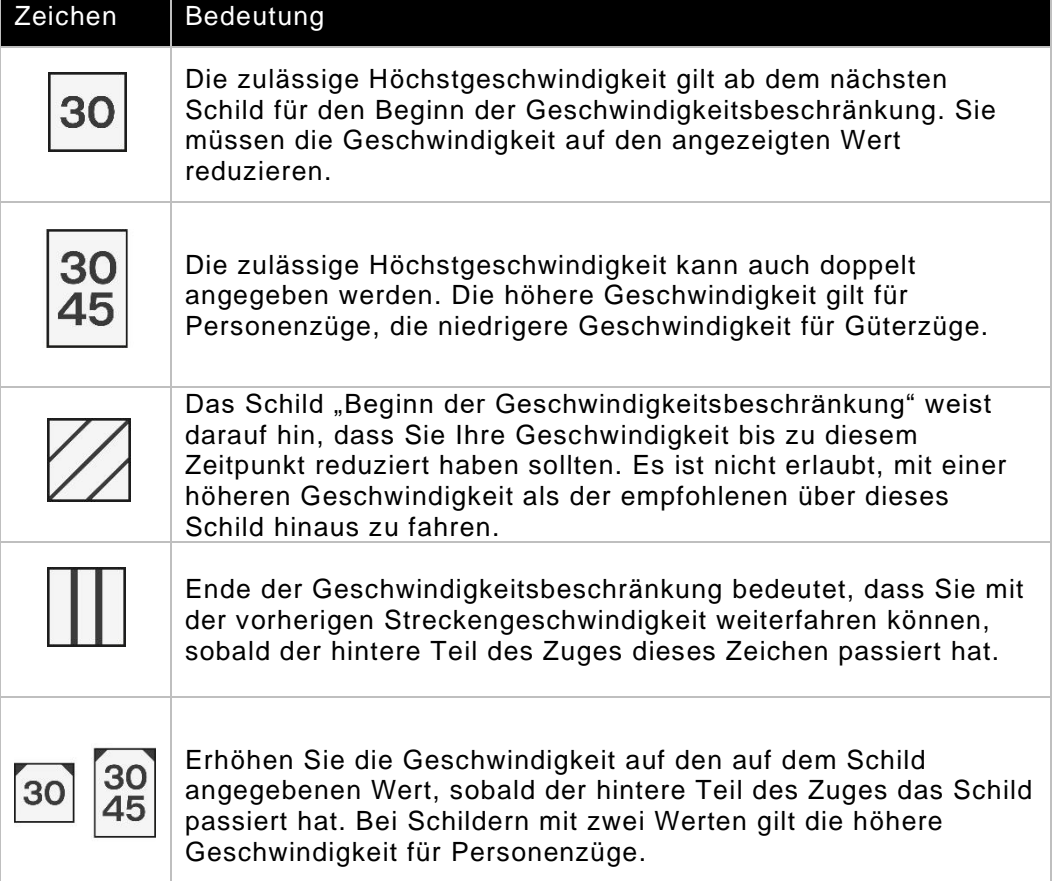

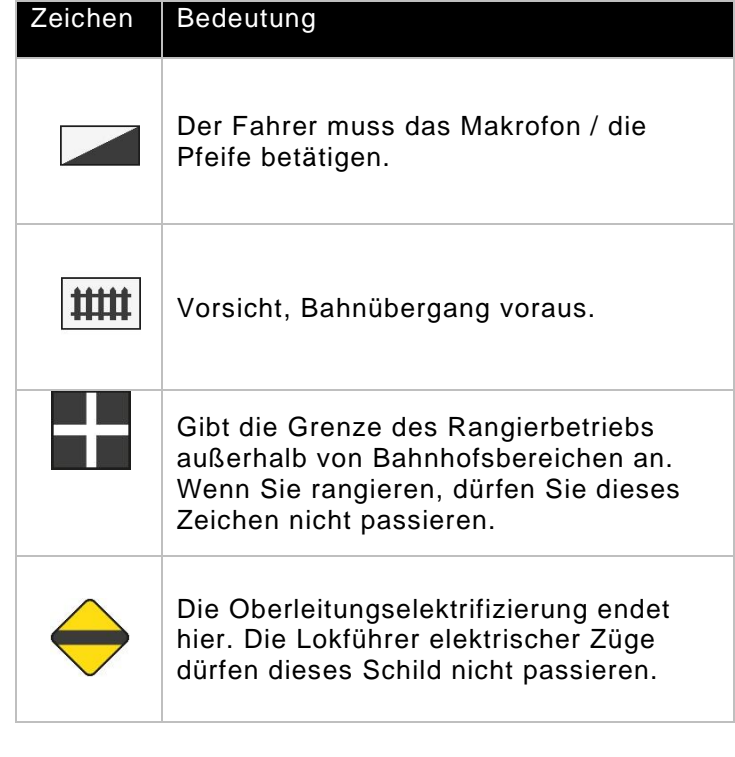

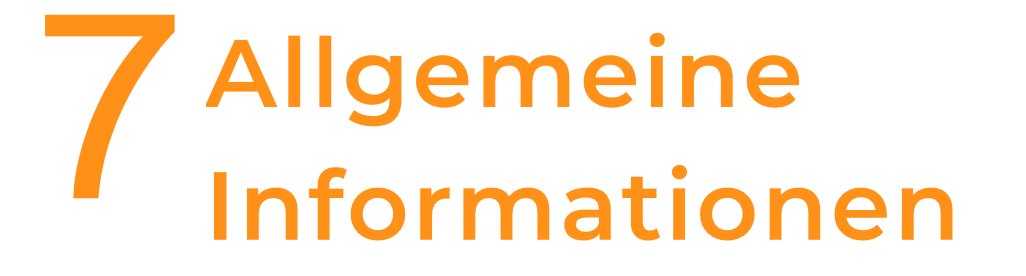

## <span id="page-36-0"></span>**Dovetail Live**

Die Dovetail-Foren sind Ihr zentraler Anlaufpunkt für alles, was mit Train Simulator und Train Sim World zu tun hat. Wir haben eine ständig wachsende und lebendige Gemeinschaft von Eisenbahn-Enthusiasten aus der ganzen Welt, von erfahrenen Eisenbahn-Veteranen bis hin zu neuen Spielern, die in die Welt der Eisenbahnsimulation einsteigen. Wenn Sie es also noch nicht getan haben, registrieren Sie sich noch heute und werden Sie Teil unserer Gemeinschaft - wir würden uns freuen, Sie an Bord zu haben!

#### Mehr dazu unter: **https://forums.dovetailgames.com**

Dovetail Live ist eine Online-Plattform, die es Spielern ermöglicht, mit den Produkten von Dovetail und untereinander in einer Umgebung zu interagieren, die speziell auf Fans von Simulationsunterhaltung zugeschnitten ist. Dovetail Live wird sich zu einem zentralen Bestandteil von Train Sim World® entwickeln und das Spielerlebnis in jeder Hinsicht bereichern, indem es Belohnungen anbietet, eine Gemeinschaft gleichgesinnter Spieler aufbaut und jedem Spieler dabei hilft, die richtigen Inhalte zu finden, um sein persönliches Erlebnis perfekt zu gestalten.

Die Registrierung bei Dovetail Live ist völlig freiwillig. Allerdings werden die Nutzer, die sich dafür registrieren, in Zukunft exklusive Vorteile erhalten.

Mehr dazu unter: **https://live.dovetailgames.com**

## <span id="page-37-0"></span>Anleitung zur Fehlerbehebung und wie Sie Hilfe erhalten

#### **Ich habe ein Problem beim Herunterladen des Steam-Clients, wie kann ich Kontakt aufnehmen?**

Sie können den Steam-Support kontaktieren, indem Sie ein Kundendienst-Ticket unter https://support.steampowered.com öffnen. Sie müssen ein eigenes Support-Konto erstellen, um ein Ticket einreichen zu können (Ihr Steam-Konto wird auf dieser Seite nicht funktionieren). Dadurch können Sie alle Tickets, die Sie bei Steam öffnen, verfolgen und beantworten.

#### **Wie kann ich die Sprache von Train Sim World 2 ändern?**

Dies ist ein einfacher Vorgang, der es Ihnen ermöglicht, Train Sim World auf Englisch, Französisch, Deutsch, Spanisch, Russisch und vereinfachtem Chinesisch zu spielen. Um die Sprache von Train Sim World zu ändern, doppelklicken Sie auf das Steam-Symbol auf Ihrem PC-Desktop, klicken Sie mit der linken Maustaste auf "Bibliothek", klicken Sie mit der rechten Maustaste auf "Train Sim World 2", klicken Sie mit der linken Maustaste auf "Eigenschaften" und schließlich mit der linken Maustaste auf die Registerkarte "Sprache" und wählen Sie Ihre bevorzugte Sprache aus.

#### **Wie kann ich die Einstellungen für die Bildschirmgröße zurücksetzen?**

Es ist möglich, die Einstellungen für die Bildschirmgröße von Train Sim World 2 innerhalb des Spiels zu ändern. Die Einstellungen für die Bildschirmgröße werden im Menü Einstellungen auf der Registerkarte Anzeige geändert.

Bei Fragen, die hier nicht behandelt werden, besuchen Sie unsere Wissensdatenbank unter **https://dovetailgames.freshdesk.com**

## <span id="page-38-0"></span>Über Rivet Games

38

Rivet Games ist ein Team von leidenschaftlichen und talentierten Künstlern und Entwicklern mit Sitz in Stirling, Schottland. Aufbauend auf jahrelanger Erfahrung in der Entwicklung von qualitativ hochwertigen Strecken und Modellen für Train Simulator und Train Sim World legt das Team großen Wert darauf, dass alles, was sie tun, akkurat ist, den höchstmöglichen Standards entspricht und vor allem Spaß macht und Freude bereitet.

Für weitere Informationen über Rivet Games und um mehr über ihre Arbeitsweise zu erfahren, folgen Sie ihnen bitte auf den sozialen Medien:

> **www.rivet-games.com youtube.com/rivetgames instagram.com/rivetgames twitter.com/rivetgames facebook.com/rivetgame forums.rivet-games.com**

Die Leidenschaft, die hinter allem steht, was Rivet Games tut, wird von den folgenden Personen geliefert:

> Adam Parsley Alan Thomson Alex Haining Alexander MacLeod Colin Macdonald Fraser Reid Greg Laskarzewski Hannah Davidson James Brettell Jasper Holzapfel Joshua Dutton Kaya Nunn Kevin Conaghan Kyle Carpio Laura McNaughton Lauren McKellan Lee Wallace Magda d'Andrea Matt Price Michele Brodie Ronnie James Ross Garrard Ross McCafferty Stewart Angus Tim Gatland

## <span id="page-39-0"></span>**Credits & Danksagungen**

Wir möchten uns an dieser Stelle bei den folgenden Organisationen und Einzelpersonen bedanken, die uns bei der Erstellung dieses Produkts unterstützt haben:

**Dovetail Games Third-Party Partner Team** für ihre unendliche Hilfe und Unterstützung. **Beta-Tester** für ihr unermüdliches Engagement, uns dabei zu unterstützen, unsere Produkte so gut wie möglich zu machen.

Wir möchten uns auch bei unseren geschätzten Partnern bedanken:

**Jonny Dobson Matteo Montini Benjamin Deville**

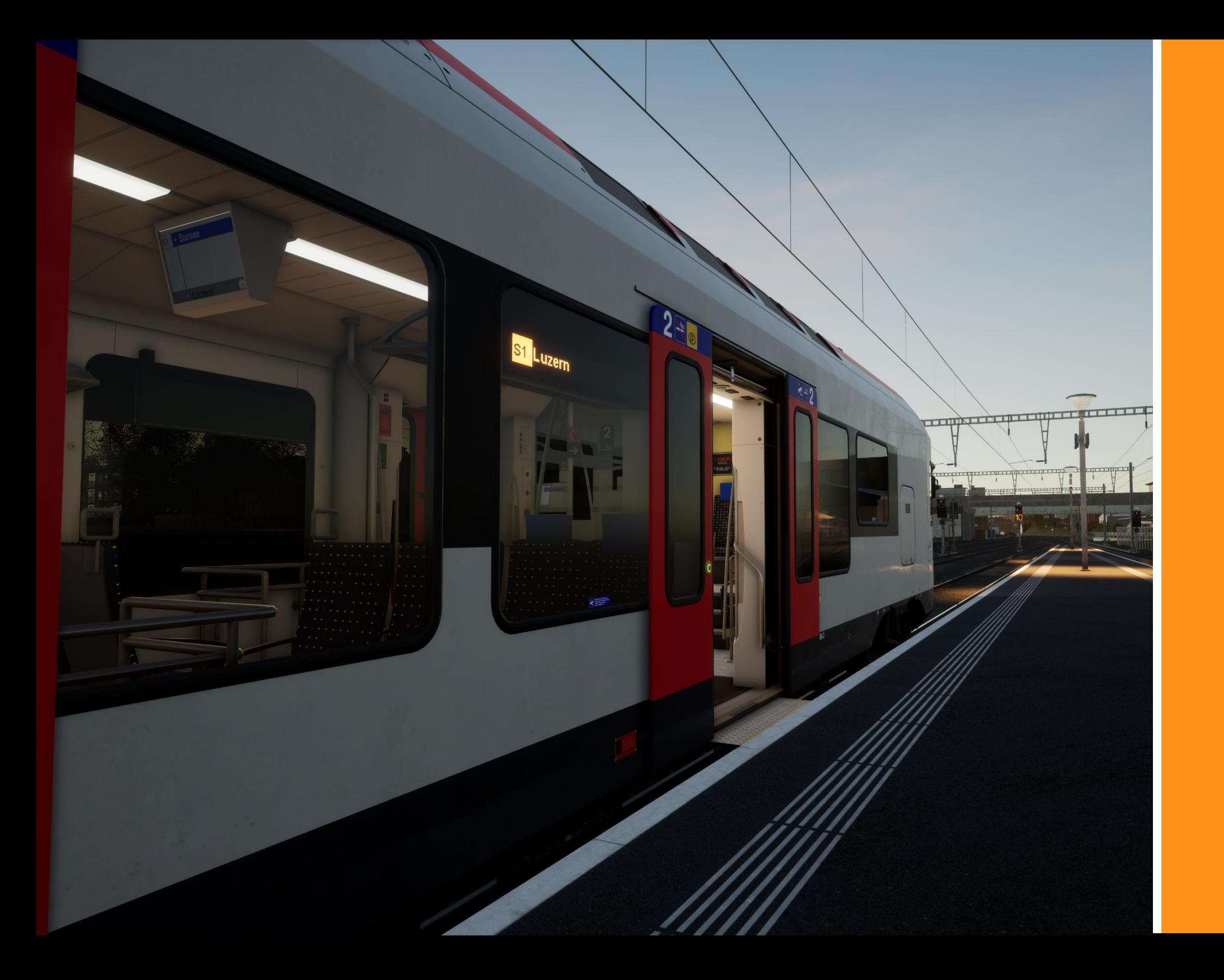